バージョン **9** リリース **1.2 2015** 年 **9** 月 **23** 日

# **IBM Interact**インストール・ガ イド

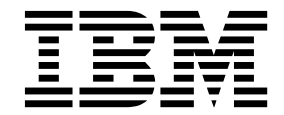

本書および本書で紹介する製品をご使用になる前に、 83 [ページの『特記事項』に](#page-86-0)記載されている情報をお読みください。

本書は、IBM Interact バージョン 9、リリース 1、モディフィケーション 2 および新しい版で明記されていない限 り、以降のすべてのリリースおよびモディフィケーションに適用されます。

お客様の環境によっては、資料中の円記号がバックスラッシュと表示されたり、バックスラッシュが円記号と表示さ れたりする場合があります。

原典: Version 9 Release 1.2 September 23, 2015 IBM Interact Installation Guide

- 注記 -

- 発行: 日本アイ・ビー・エム株式会社
- 担当: トランスレーション・サービス・センター

**© Copyright IBM Corporation 2001, 2015.**

# 目次

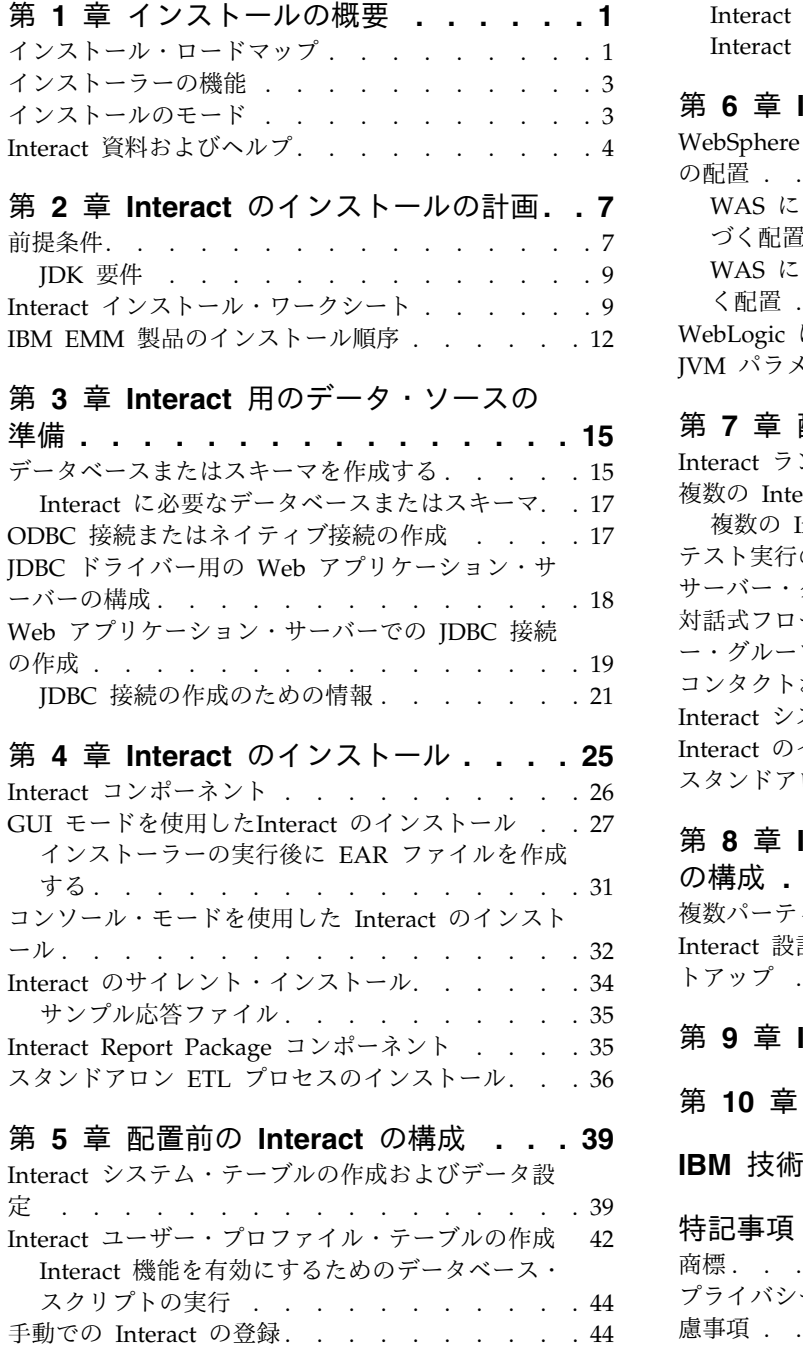

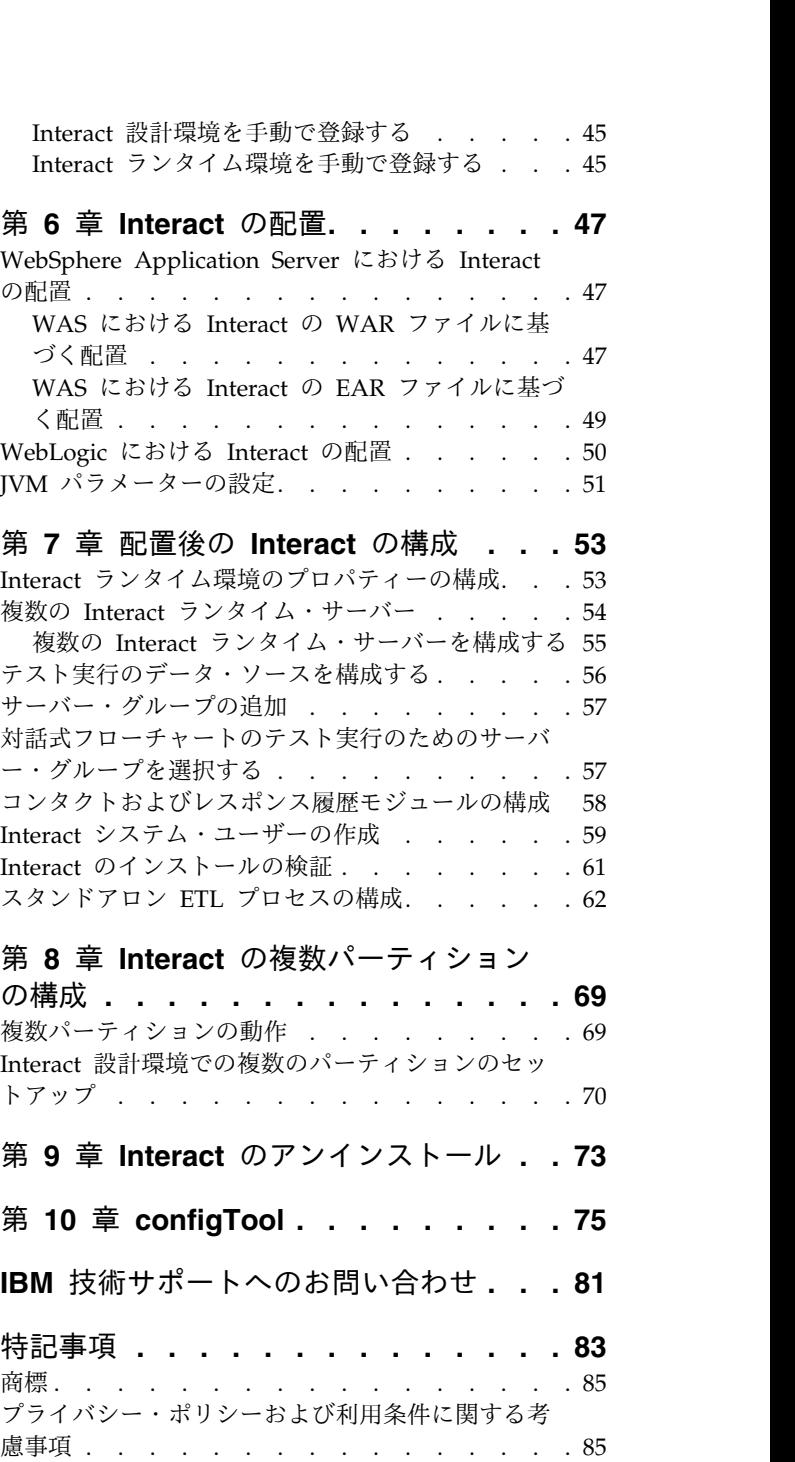

# <span id="page-4-0"></span>第 **1** 章 インストールの概要

Interact のインストールは、Interact をインストール、構成、配置するときに完了し ます。Interact インストール・ガイドには、Interact のインストール、構成、配置に 関する詳細な情報が含まれています。

『インストール・ロードマップ』セクションを利用すると、「Interact インストー ル・ガイド」の使用について幅広く理解することができます。

# インストール・ロードマップ

インストール・ロードマップを使用すると、Interact のインストールに必要な情報 がすぐに見つかります。

以下の表を使用して、Interact をインストールするために実行する必要のあるタス クを確かめることができます。

表 *1. Interact* インストール・ロードマップ

| トピック                                     | 情報                                                |
|------------------------------------------|---------------------------------------------------|
| 『第 1 章 インストールの概要』                        | この章では、以下の情報を提供します。                                |
|                                          | 3 ページの『インストーラーの機能』                                |
|                                          | 3 ページの『インストールのモード』                                |
|                                          | 4 ページの『Interact 資料およびヘル                           |
|                                          | プ』                                                |
| 7 ページの『第 2 章 Interact のインストー             | この章では、以下の情報を提供します。                                |
| ルの計画』                                    | 7 ページの『前提条件』                                      |
|                                          | 9 ページの『Interact インストール・ワ                          |
|                                          | ークシート』                                            |
|                                          | - 12 ページの『IBM EMM 製品のインス                          |
|                                          | トール順序』                                            |
| 15 ページの『第 3 章 Interact 用のデー<br>タ・ソースの準備』 | この章では、以下の情報を提供します。                                |
|                                          | 15 ページの『データベースまたはスキー<br>マを作成する』                   |
|                                          | 17 ページの『ODBC 接続またはネイテ<br>ィブ接続の作成』                 |
|                                          | 18 ページの『JDBC ドライバー用の<br>Web アプリケーション・サーバーの構<br>成』 |
|                                          | - 19 ページの『Web アプリケーション・<br>サーバーでの JDBC 接続の作成』     |

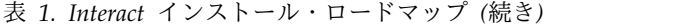

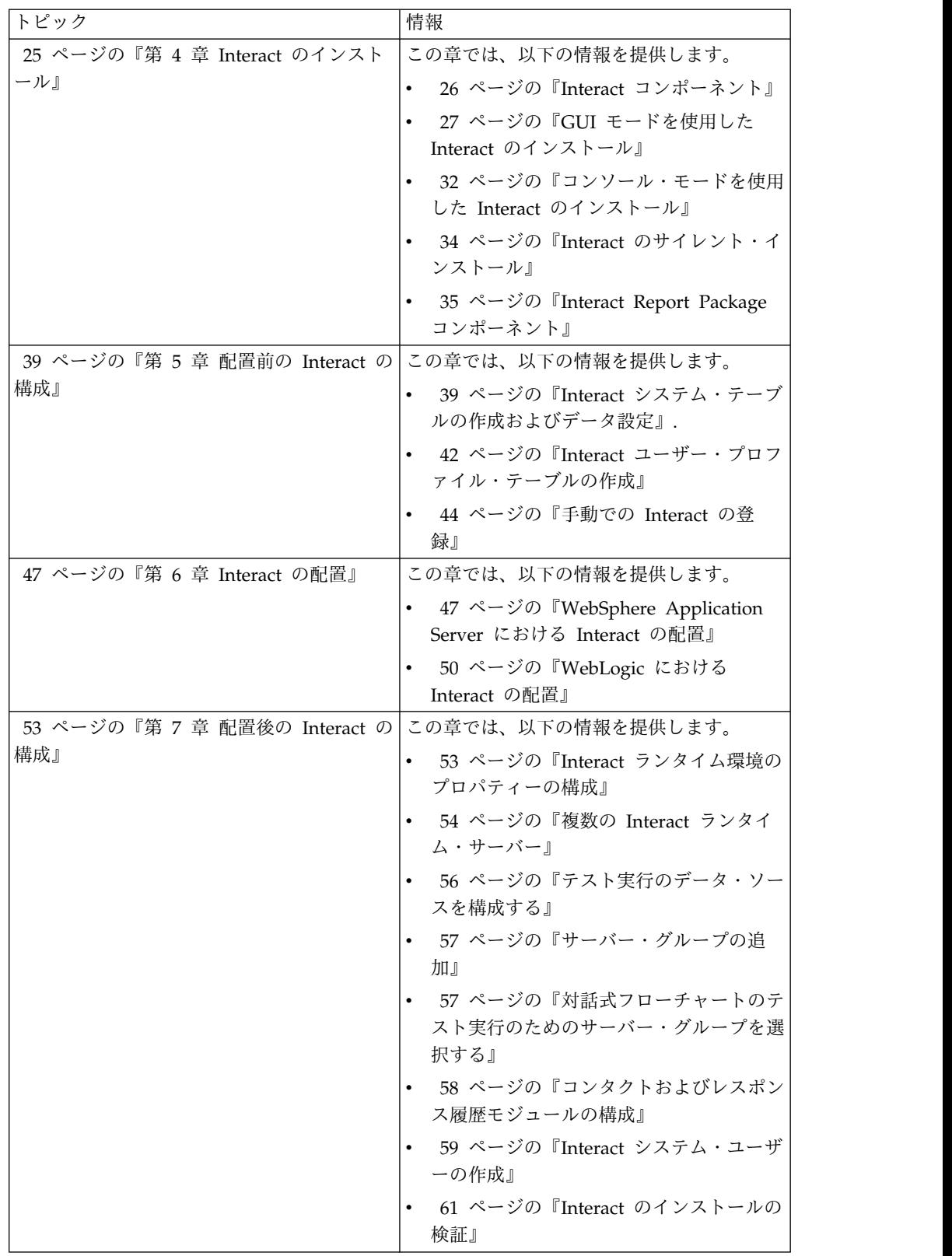

<span id="page-6-0"></span>

| トピック                           | 情報                                            |
|--------------------------------|-----------------------------------------------|
| - 69 ページの『第 8 章 Interact の複数パー | この章では、以下の情報を提供します。                            |
| ティションの構成』                      | 69 ページの『複数パーティションの動<br>作』                     |
|                                | 70 ページの『Interact 設計環境での複数<br>のパーティションのセットアップ』 |
| 73 ページの『第 9 章 Interact のアンイン   | この章では、Interact をアンインストールす                     |
| ストール』                          | る方法についての情報を提供します。                             |
| 75 ページの『第 10 章 configTool』     | この章では、configTool ユーティリティー                     |
|                                | を使用する方法についての情報を提供しま                           |
|                                | す。                                            |

表 *1. Interact* インストール・ロードマップ *(*続き*)*

### インストーラーの機能

どの IBM® EMM 製品をインストールまたはアップグレードする場合も、スイー ト・インストーラーおよび製品インストーラーを使用する必要があります。例えば Interact をインストールする場合は、IBM EMM スイート・インストーラーおよび IBM Interact インストーラーを使用する必要があります。

IBM EMM スイート・インストーラーおよび製品インストーラーを使用する前に、 以下のガイドラインを確認してください。

- スイート・インストーラーおよび製品インストーラーは、製品のインストール先 のコンピューターの同じディレクトリーにある必要があります。ディレクトリー 内にマスター・インストーラーと共に複数のバージョンの製品インストーラーが ある場合、マスター・インストーラーは常に製品の最新バージョンを、インスト ール・ウィザードの IBM EMM 製品画面に表示します。
- IBM EMM 製品のインストール直後にパッチをインストールする場合は、パッチ のインストーラーがスイートおよび製品のインストーラーと同じディレクトリー にあるようにしてください。
- v IBM EMM インストールのデフォルトの最上位ディレクトリーは /IBM/EMM (UNIX) または C:¥IBM¥EMM (Windows) です。ただし、このディレクトリーはイ ンストール時に変更できます。

# インストールのモード

IBM EMM スイート・インストーラーは、GUI モード、コンソール・モード、また はサイレント・モード (無人モードとも呼ぶ) のいずれかのモードで実行できます。 Interact をインストールする際は要件に見合ったモードを選択してください。

アップグレードの場合は、初期インストール時に実行するタスクと同じ多くのタス クをインストーラーを使用して実行します。

### <span id="page-7-0"></span>**GUI** モード

グラフィカル・ユーザー・インターフェースを使用して Interact をインストールす るには、Windows の GUI モード、または UNIX の X Window System モード を使用します。

コンソール・モード

コマンド・ライン・ウィンドウを使用して Interact をインストールするには、コン ソール・モードを使用します。

注**:** コンソール・モードでインストーラー画面を正しく表示するには、UTF-8 文字 エンコードをサポートするように端末ソフトウェアを構成してください。 ANSI な どその他の文字エンコードでは、テキストが正しくレンダリングされず、一部の情 報が読み取れなくなります。

サイレント・モード

Interact を複数回インストールするには、サイレント・モード (無人モード) を使用 します。サイレント・モードは、インストールに応答ファイルを使用し、インスト ール・プロセスの間にユーザー入力を必要としません。

注**:** クラスター化された Web アプリケーションやクラスター化されたリスナー環境 では、サイレント・モードはアップグレード・インストールでサポートされていま せん。

# **Interact** 資料およびヘルプ

Interact には、ユーザー、管理者、開発者用の資料とヘルプが備わっています。

以下の表は、Interact を使用し始める際の情報を見つける参考にしてください。

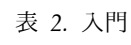

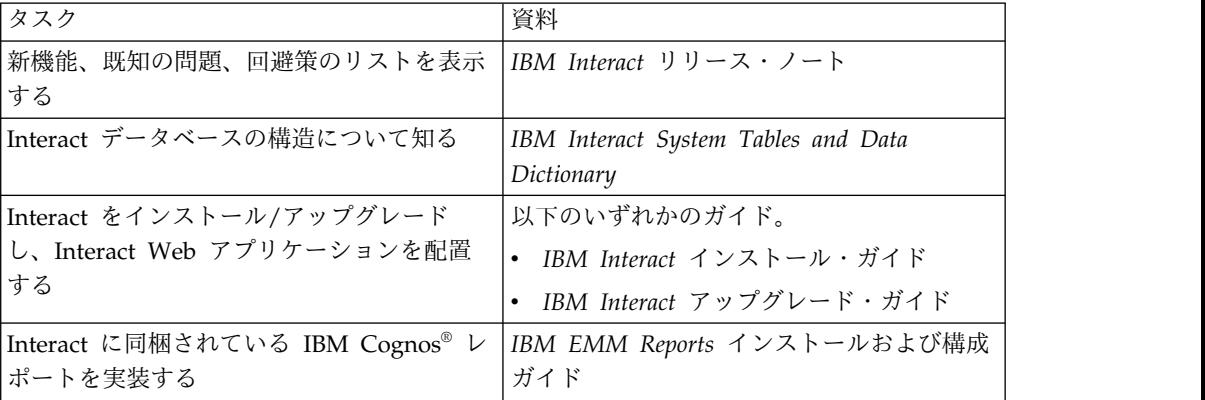

以下の表は、Interact を構成して使用する際の情報を見つける参考にしてくださ い。

表 *3. Interact* の構成と使用

| タスク                                                 | 資料                        |
|-----------------------------------------------------|---------------------------|
| • ユーザーと役割を保守する                                      | IBM Interact 管理者ガイド       |
| • データ・ソースを保守する                                      |                           |
| Interact のオプション・オファー・サービ<br>$\bullet$<br>ス提供機能を構成する |                           |
| • ランタイム環境のパフォーマンスをモニタ<br>ーおよび保守する                   |                           |
| 対話式チャネル、イベント、学習モデル、<br>$\bullet$<br>オファーを扱う         | IBM Interact ユーザー・ガイド     |
| • 対話式フローチャートを作成して配置する                               |                           |
| Interact レポートを表示する<br>$\bullet$                     |                           |
| Interact マクロを使用する                                   | IBM IBM EMM のマクロ ユーザー・ガイド |
| 最適なパフォーマンスを得るためにコンポー<br>ネントを調整する                    | IBM Interact チューニング・ガイド   |

以下の表は、Interact を使用していて問題に直面したときにヘルプを得る際の情報 を見つける参考にしてください。

表 *4.* ヘルプの取得

| タスク          | 説明                                                                          |
|--------------|-----------------------------------------------------------------------------|
| オンライン・ヘルプを開く | 「ヘルプ」>「このページのヘルプ」と選<br>$1_{\cdot}$<br>択し、コンテキスト依存のヘルプ・トピ<br>ックを開きます。        |
|              | 2. ヘルプ・ウィンドウの「ナビゲーション<br>の表示 (Show Navigation)」 アイコンを<br>クリックし、詳細ヘルプを表示します。 |
| PDF を入手する    | 以下のいずれかの方法を使用します。<br>「ヘルプ」>「製品資料」を選択すると、<br>Interact PDF にアクセスできます。         |
|              | 「ヘルプ」 > 「IBM EMM Suite のす<br>ベての資料」を選択すると、使用可能なす<br>べての資料にアクセスできます。         |
| サポートを取得する    | http://www.ibm.com/support に移動し、<br>IBM サポート・ポータルにアクセスしま<br>す。              |

# <span id="page-10-0"></span>第 **2** 章 **Interact** のインストールの計画

Interact のインストールを計画している場合、システムが正しくセットアップされ ていること、環境が障害に対処できるように構成されていることを確認する必要が あります。

### 前提条件

IBM EMM 製品をインストールまたはアップグレードするには、その前に、ご使用 のコンピューターがすべてのソフトウェアおよびハードウェアの前提条件を満たし ていることを確認する必要があります。

#### システム要件

システム要件について詳しくは、「推奨ソフトウェア環境および最小システム要 件」ガイドを参照してください。

#### ネットワーク・ドメイン要件

スイートとしてインストールされる IBM EMM 製品は同じネットワーク・ドメイ ンにインストールする必要があります。これは、クロスサイト・スクリプティング で生じ得るセキュリティー・リスクを制限することを目的としたブラウザー制限に 準拠するためです。

#### **JVM** 要件

スイートに属する IBM EMM アプリケーションは、専用の Java™ 仮想マシン (JVM) 上に配置する必要があります。IBM EMM 製品は、Web アプリケーショ ン・サーバーが使用する JVM をカスタマイズします。 JVM に関連するエラーが 発生する場合、IBM EMM 製品専用の Oracle WebLogic または WebSphere®ドメ インを作成する必要があります。

#### 知識要件

IBM EMM 製品をインストールするには、製品をインストールする環境全般に関す る知識が必要です。この知識には、オペレーティング・システム、データベース、 および Web アプリケーション・サーバーに関する知識が含まれます。

#### インターネット・ブラウザー設定

ご使用のインターネット・ブラウザーが、以下の設定に準拠していることを確認し てください。

- v ブラウザーは Web ページをキャッシュに入れてはなりません。
- v ブラウザーはポップアップ・ウィンドウをブロックしてはなりません。

#### アクセス権限

インストール作業を完了するため、以下のネットワーク権限を保持していることを 確認してください。

- 必要なすべてのデータベースに対する管理権限。
- v Web アプリケーション・サーバーおよび IBM EMM コンポーネントを実行する ために使用するオペレーティング・システム・アカウントの関連ディレクトリー およびサブディレクトリーに対する読み取りおよび書き込みアクセス権限
- v 編集する必要があるすべてのファイルに対する書き込み権限
- v インストール・ディレクトリーやバックアップ・ディレクトリー (アップグレー ドを行う場合) など、ファイルを保存する必要があるすべてのディレクトリーに 対する書き込み権限
- v インストーラーを実行するための適切な読み取り/書き込み/実行権限

Web アプリケーション・サーバーの管理パスワードを保持していることを確認して ください。

UNIX の場合、IBM 製品のすべてのインストーラー・ファイルはフル権限 (例え ば、rwxr-xr-x) が必要です。

#### **JAVA\_HOME** 環境変数

IBM EMM 製品をインストールするコンピューターに **JAVA\_HOME** 環境変数が定義 されている場合、サポートされる JRE のバージョンがこの変数で指定されているこ とを確認してください。システム要件について詳しくは、「推奨ソフトウェア環境 および最小システム要件」ガイドを参照してください。

**JAVA\_HOME** 環境変数が正しくない JRE を指している場合、IBM EMM インストー ラーを実行する前に、その **JAVA\_HOME** 変数をクリアする必要があります。

以下のいずれかの方法により、**JAVA\_HOME** 環境変数をクリアできます。

- v Windows: コマンド・ウィンドウで、**set JAVA\_HOME=** (空のままにする) と入力 して、Enter キーを押します。
- v UNIX: 端末で、**export JAVA\_HOME=** (空のままにする) と入力して、Enter キーを 押します。

**export JAVA\_HOME=** (空のままにする)

環境変数をクリアした後、IBM EMM インストーラーは、インストーラーにバンド ルされている JRE を使用します。インストールの完了後、この環境変数を再設定で きます。

#### **Marketing Platform** の要件

IBM EMM 製品をインストールまたはアップグレードする前に、Marketing Platform をインストールまたはアップグレードする必要があります。一緒に機能す る製品のグループごとに、Marketing Platform を 1 回だけインストールまたはア ップグレードする必要があります。各製品インストーラーは、必要な製品がインス トールされているかどうかを検査します。ご使用の製品またはバージョンが Marketing Platform に登録されていない場合、インストールを続行する前に、

<span id="page-12-0"></span>Marketing Platform をインストールまたはアップグレードすることを求めるメッセ ージが表示されます。「設定」**>**「構成」ページでプロパティーを設定するには、そ の前に、 Marketing Platform が配置済みであり、稼働している必要があります。

#### **Campaign** の要件

Interact 設計環境をインストールまたはアップグレードする前に、Campaign をイ ンストールまたはアップグレードして構成する必要があります。

### **JDK** 要件

Interact を IBM MQ と統合するには、JDK 1.7 を持つアプリケーション・サーバ ーに Interact ランタイムが必要です。 WebSphere および WebLogic の場合、提 供されている最新の JDK フィックスパック・バージョンを使用することをお勧め します。

# **Interact** インストール・ワークシート

Interact インストール・ワークシートを使用して、Interact システム・テーブルを保 管するデータベースについての情報、および Interact のインストールに必要なその 他の IBM EMM 製品についての情報を収集します。

注**:** Interact データ・ソースのタイプはすべて同じでなければなりません。例えば、 Campaign システム・テーブルが Oracle データベース内にある場合は、他のすべ てのデータベースも Oracle 形式でなければなりません。

ランタイム・テーブル

ランタイム・テーブルには、設計環境からの配置データ、コンタクトとレスポンス 履歴のステージング・テーブル、およびランタイム統計が含まれます。ランタイ ム・テーブルを含む複数のデータベースを作成できます。

各ランタイム環境のデータベース情報を以下の表に記入してください。

表 *5. Interact* ランタイム環境の情報

| データベース情報      | メモ |
|---------------|----|
| データベース・スキーマ 1 |    |
| INDI 名 1      |    |
| データベース・スキーマ 2 |    |
| INDI 名 2      |    |
| データベース・スキーマ 3 |    |
| INDI 名 3      |    |

#### コンタクト・レスポンス履歴テーブル

コンタクト・レスポンス履歴テーブルは、クロスセクション・トラッキングを実装 するときに使用されます。このコンタクト・レスポンス履歴テーブルは、Campaign のコンタクト・レスポンス履歴テーブルと同じスキーマにあることも、別のデータ ベース・サーバーまたはスキーマにあることもあります。

コンタクト・レスポンス履歴テーブルのデータベース情報を以下の表に記入してく ださい。

表 *6. Interact* コンタクト・レスポンス履歴テーブルの情報

| データベース情報    |  |
|-------------|--|
| データベース・スキーマ |  |
| JNDI 名      |  |

#### 学習テーブル

学習テーブルは、Interact 組み込み学習機能を使用する場合にのみ使用されます。 学習テーブルはオプションです。

学習テーブルのデータベース情報を以下の表に記入してください。

表 *7. Interact* 学習テーブルの情報

| データベース情報    | メチ |
|-------------|----|
| データベース・スキーマ |    |
| JNDI 名      |    |

#### ユーザー・プロファイル・テーブル

ユーザー・プロファイル・テーブルには、対話式フローチャートで訪問者をスマー ト・セグメントに配置するために必要な顧客データが含まれます。

ユーザー・プロファイル・テーブルのデータベース情報を以下の表に記入してくだ さい。

表 *8. Interact* ユーザー・プロファイル・テーブルの情報

| データベース情報    | メチ |
|-------------|----|
| データベース・スキーマ |    |
| JNDI 名      |    |

### テスト実行テーブル

テスト実行テーブルは、対話式フローチャートのテスト実行にのみ使用されます。 テスト実行テーブルには、対話式フローチャートで訪問者をスマート・セグメント に配置するために必要なデータが含まれます。

テスト実行テーブルのデータベース情報を以下の表に記入してください。

表 *9. Interact* テスト実行テーブルの情報

| データベース情報               | メチ |
|------------------------|----|
| データベース・スキーマ            |    |
| DSN (ODBC またはネイティブ接続名) |    |
| INDI 名                 |    |

### **Marketing Platform** データベース情報

各 IBM EMM 製品のインストール・ウィザードは、製品を登録するために、 Marketing Platform システム・テーブル・データベースと通信可能でなければなり ません。インストーラーを実行するたびに、Marketing Platform システム・テーブ ル・データベースのための以下のデータベース接続情報を入力する必要がありま す。

- v データベース・タイプ
- データベース・ホスト名
- v データベース・ポート
- データベース名またはスキーマ ID
- データベース・アカウントのユーザー名およびパスワード
- v Marketing Platform データベースへの JDBC 接続の URL

#### **Web** コンポーネントに関する情報

Web アプリケーション・サーバーに配置した Web コンポーネントを持つすべての IBM EMM 製品に関する以下の情報を取得します。

- v Web アプリケーション・サーバーがインストールされるシステムの名前。セッ トアップする IBM EMM 環境に応じて、1 つまたは複数の Web アプリケーシ ョン・サーバーを作成できます。
- v アプリケーション・サーバーが listen するポート。 SSL を実装する予定の場 合、SSL ポートを取得します。
- v 配置システムのネットワーク・ドメイン。例えば、example.com。

#### **IBM** サイト **ID**

製品インストーラーの「インストールする国」画面にリストされている国の 1 つで IBM EMM 製品をインストールしている場合、指定されたスペースに IBM サイト ID を入力する必要があります。IBM サイト ID は、以下の文書のいずれかで確認 できます。

- IBM ウェルカム・レター
- 技術サポート・ウェルカム・レター
- v ライセンス証書レター
- v ソフトウェアを購入した際に送信されるその他の情報

IBM は、お客様が弊社の製品をどのようにご利用になっているかをより良く理解 し、カスタマー・サポートを改善するために、ソフトウェアによって提供されるデ ータを使用する場合があります。収集されるデータには、個人を識別する情報は含 まれていません。それらの情報が収集されることを望まない場合、以下のアクショ ンを実行してください。

- 1. Marketing Platform がインストールされた後、管理特権を持つユーザーとして Marketing Platform にログインします。
- 2. 「設定」 > 「構成」に移動し、「プラットフォーム」カテゴリーの下の「**Page Tagging** を無効にする」プロパティーを「True」に設定します。

# <span id="page-15-0"></span>**IBM EMM** 製品のインストール順序

複数の IBM EMM 製品をインストールまたはアップグレードする場合、それらを 特定の順序でインストールまたはアップグレードする必要があります。

次の表に、複数の IBM EMM 製品をインストールまたはアップグレードする場合 の順序に関する情報をまとめています。

表 *10. IBM EMM* 製品のインストールまたはアップグレードの順序

| 製品                        | インストールまたはアップグレードの順序                                                                             |
|---------------------------|-------------------------------------------------------------------------------------------------|
| Campaign (eMessage あり/なし) | 1. Marketing Platform                                                                           |
|                           | 2. Campaign                                                                                     |
|                           | 注: eMessage は、Campaign をインストールすると自動的にインストールさ                                                    |
|                           | れます。ただし、eMessage は Campaign インストール・プロセス時に構成                                                     |
|                           | されたり使用可能にされたりしません。                                                                              |
| Interact                  | 1. Marketing Platform                                                                           |
|                           | 2. Campaign                                                                                     |
|                           | 3. Interact 設計環境                                                                                |
|                           | 4. Interact ランタイム環境                                                                             |
|                           | 5. Interact Extreme Scale サーバー                                                                  |
|                           | Interact 設計環境のみをインストールまたはアップグレードする場合は、<br>Interact 設計環境を以下の順序でインストールまたはアップグレードします。              |
|                           | 1. Marketing Platform                                                                           |
|                           | 2. Campaign                                                                                     |
|                           | 3. Interact 設計環境                                                                                |
|                           | Interact ランタイム環境のみをインストールまたはアップグレードする場合<br>は、Interact ランタイム環境を以下の順序でインストールまたはアップグレー<br>ドします。    |
|                           | 1. Marketing Platform                                                                           |
|                           | 2. Interact ランタイム環境                                                                             |
|                           | Interact Extreme Scale サーバーのみをインストールする場合は、Interact<br>Extreme Scale サーバーを以下の順序でインストールします。       |
|                           | 1. Marketing Platform                                                                           |
|                           | 2. Interact ランタイム環境                                                                             |
|                           | 3. Interact Extreme Scale サーバー                                                                  |
| Marketing Operations      | 1. Marketing Platform                                                                           |
|                           | 2. Marketing Operations                                                                         |
|                           | 注: Marketing Operations を Campaign と統合する場合は、Campaign もイ<br>ンストールする必要があります。これら 2 つの製品のインストール順序はど |
|                           | ちらでも構いません。                                                                                      |
| Distributed Marketing     | Marketing Platform<br>1.                                                                        |
|                           | Campaign<br>2.                                                                                  |
|                           | 3. Distributed Marketing                                                                        |

表 *10. IBM EMM* 製品のインストールまたはアップグレードの順序 *(*続き*)*

| 製品                                               | インストールまたはアップグレードの順序                                             |
|--------------------------------------------------|-----------------------------------------------------------------|
| Contact Optimization                             | Marketing Platform<br>1.                                        |
|                                                  | Campaign<br>2.                                                  |
|                                                  | Contact Optimization<br>3.                                      |
| Opportunity Detect                               | Marketing Platform<br>1.                                        |
|                                                  | <b>Opportunity Detect</b><br>2.                                 |
|                                                  | Opportunity Detect が Interact と統合されている場合、製品を次の順序でイ<br>ンストールします。 |
|                                                  | 1. Marketing Platform                                           |
|                                                  | Campaign<br>2.                                                  |
|                                                  | Interact<br>3.                                                  |
|                                                  | <b>Opportunity Detect</b><br>4.                                 |
| IBM SPSS® Modeler Advantage<br>Marketing Edition | IBM SPSS Modeler Advantage Marketing Edition<br>1.              |

# <span id="page-18-0"></span>第 **3** 章 **Interact** 用のデータ・ソースの準備

Interact ランタイム環境では、データ・ソースを使用してユーザーおよび対話デー タが保管されます。

このタスクについて

以下のステップを実行して、Interact のデータ・ソースを準備します。

#### 手順

- 1. Interact システム・テーブルのデータベースまたはデータベース・スキーマを作 成します。
- 2. データベースのユーザー・アカウントを作成します。

データベースのユーザー・アカウントには、 CREATE、DELETE、DROP、INSERT、SELECT、および UPDATE 権限が必 要です。

- 3. ODBC またはネイティブ接続を作成する。
- 4. JDBC ドライバー用に Web アプリケーション・サーバーを構成する。
- 5. Web アプリケーション・サーバーで JDBC データ・ソースを作成する。

## データベースまたはスキーマを作成する

Interact システムがユーザーおよび対話データを保管できるように、データ・ソー スをセットアップします。 Customer (ユーザー) テーブルを使用するか、または保 管するデータ・タイプに基づいて固有のデータ・ソースをセットアップします。

このタスクについて

以下のステップを実行して、Interact のデータベースまたはスキーマを作成しま す。

#### 手順

1. Interact システム・テーブルのデータベースまたはデータベース・スキーマを作 成します。 以下の表に、Interact システム・テーブルのデータベースまたはデ ータベース・スキーマを作成するときの、ベンダー固有のガイドラインについて 記します。

表 *11.* データベースまたはスキーマの作成に関するガイドライン

| データベース・ベンダー | . ガイドライン                |
|-------------|-------------------------|
| Oracle      | 環境の自動コミット機能を開けるようにしま    |
|             | す。手順については、Oracle の資料を参照 |
|             | ししてください。                |

表 *11.* データベースまたはスキーマの作成に関するガイドライン *(*続き*)*

| データベース・ベンダー       | ガイドライン                                                                                                    |
|-------------------|----------------------------------------------------------------------------------------------------|
| $DB2^{\circledR}$ | Unicode をサポートする必要がある場合、デ<br>ータベース・ページ・サイズを少なくとも<br>16K または 32K に設定します。手順につい<br>ては、DB2 の資料を参照してください。                                                                                                    |
| SOL Server        | Marketing Platform は SQL Server 認証を<br>必要とするので、SQL Server 認証、または<br>SQL Server 認証と Windows 認証の両方を<br>使用します。必要に応じて、データベース認<br>証に SQL Server が含まれるようにデータベ<br>ース構成を変更します。また、SQL Server<br>で TCP/IP が使用可能であることを確認し<br>ます。 |

注**:** 中国語、韓国語、日本語などマルチバイト文字を使用するロケールを有効に する場合、データベースがそれらのロケールをサポートするように作成されてい ることを確認します。

注**:** データベースを作成するときには、すべてのデータベースで同じコード・ペ ージを使用してください。このコード・ページは一度設定すると、変更できませ ん。同じコード・ページを使用するようデータベースを作成していない場合は、 そのコード・ページでサポートされる文字だけを使用する必要があります。例え ば、プロファイル・データベース・コード・ページの文字を使用しないゾーンを グローバル・オファーで作成した場合、このグローバル・オファーは機能しませ ん。

注**:** Interact でのデータベース名は、使用される SQL のブランド (DB2、Oracle、SQL Server など) に対応する通常の ID (非引用 ID または正 規 ID ともいう) の命名規則に従う必要があります。具体的な詳細については、 データベース・プロバイダーの資料を参照してください。通常はすべての SQL のフレーバーで、英字、数字、および下線文字が許可されています。通常の ID で許可されないハイフンなどの文字を使用すると、それが原因で SQL 例外が発 生する可能性があります。

- v [http://www-01.ibm.com/support/knowledgecenter/SSEPGG\\_9.7.0/](http://www-01.ibm.com/support/knowledgecenter/SSEPGG_9.7.0/com.ibm.db2.luw.sql.ref.doc/doc/r0000720.html?cp=SSEPGG_9.7.0%2F2-10-2-2) [com.ibm.db2.luw.sql.ref.doc/doc/r0000720.html?cp=SSEPGG\\_9.7.0%2F2-10-](http://www-01.ibm.com/support/knowledgecenter/SSEPGG_9.7.0/com.ibm.db2.luw.sql.ref.doc/doc/r0000720.html?cp=SSEPGG_9.7.0%2F2-10-2-2) [2-2](http://www-01.ibm.com/support/knowledgecenter/SSEPGG_9.7.0/com.ibm.db2.luw.sql.ref.doc/doc/r0000720.html?cp=SSEPGG_9.7.0%2F2-10-2-2)
- v [http://docs.oracle.com/cd/E11882\\_01/server.112/e41084/](http://docs.oracle.com/cd/E11882_01/server.112/e41084/sql_elements008.htm#SQLRF51129) [sql\\_elements008.htm#SQLRF51129](http://docs.oracle.com/cd/E11882_01/server.112/e41084/sql_elements008.htm#SQLRF51129)
- v <https://msdn.microsoft.com/en-us/library/ms175874.aspx>
- 2. データベースのユーザー・アカウントを作成します。

作成するアカウントには、少なくとも CREATE、SELECT、INSERT、UPDATE、DELETE、および DROP の各権限 が必要です。

3. データベースまたはスキーマとデータベース・アカウントとに関する情報を取得 した後に、 9 ページの『Interact [インストール・ワークシート』を](#page-12-0)印刷して、 それらの情報を記入します。この情報は、後にインストール処理で使用できま す。

### <span id="page-20-0"></span>**Interact** に必要なデータベースまたはスキーマ

Interact ランタイム環境では、ユーザーおよび対話データを保持するために、いく つかのデータベースが必要になります。Campaign 顧客 (ユーザー) テーブルを使用 するか、または固有のデータ・ソースをセットアップできます。

Interact 設計環境テーブルは、Campaign システム・テーブルを保持するデータベ ースまたはスキーマに自動的に追加されます。

保管する必要のあるデータのタイプに応じて、Interact ランタイム環境を使用する ために作成する必要のあるデータベースまたはスキーマの数を判別します。

以下のリストに、Interact ランタイム環境に必要なデータベースまたはスキーマの 簡単な要約を示します。

- v Interact ランタイム・テーブルを入れるためのデータベースまたはスキーマ。サ ーバー・グループごとに、別個のデータベースまたはスキーマが必要になりま す。
- v ユーザー・プロファイル・テーブルを保持するための、データベース、スキー マ、またはビュー。ユーザー・プロファイル・テーブルは、Campaign 顧客 (ユ ーザー) テーブルと同じデータベースに入れることができます。対話式チャネル ごとに、別個のユーザー・プロファイル・テーブルのセットを作成できます。
- v テスト実行テーブルを保持するための、データベース、スキーマ、またはビュ ー。テスト実行テーブルは、Campaign 顧客 (ユーザー) テーブルと同じデータ ベースに入れることができます。
- v 組み込み学習を使用する場合、学習テーブルを保持するためのデータベースまた はスキーマが必要になります。
- v クロスセッション・レスポンス・トラッキングを使用する場合、Campaign コン タクト履歴テーブルのコピーを保持するためのデータベースまたはスキーマが必 要になります。または、コピーを作成する代わりに、Campaign システム・テー ブル・データベースを使用して、クロスセッション・レスポンスのトラッキン グ・スクリプトを実行することもできます。

### **ODBC** 接続またはネイティブ接続の作成

設計環境の Interact テスト実行テーブルを保管するデータベースに Campaign サ ーバーがアクセスできるように、ODBC 接続またはネイティブ接続を作成します。 Campaign サーバーをインストールしたコンピューター上に ODBC 接続またはネ イティブ接続を作成します。

### このタスクについて

Campaign 顧客 (ユーザー) テーブルをテスト実行テーブルとして使用する場合、 Campaign をインストールしたときに ODBC 接続は既に作成されています。

<span id="page-21-0"></span>Interact 設計環境のテスト実行テーブルが顧客 (ユーザー) のテーブルとは異なる場 合、以下のガイドラインを使用して、テスト実行テーブルがあるデータベースへの ODBC 接続またはネイティブ接続を作成します。

- v UNIX 上のデータベースの場合: ODBC.ini ファイルに新しいネイティブ・デー タ・ソースを作成します。ネイティブ・データ・ソースを作成する手順は、デー タ・ソースのタイプおよび UNIX のバージョンによって異なります。特定の ODBC ドライバーのインストールおよび構成方法については、データ・ソースお よびオペレーティング・システムの文書を参照してください。
- v Windows 上のデータベースの場合: 「コントロール パネル」を参照し、「管理 ツール」 > 「データ・ソース **(ODBC)**」をクリックして、ODBC データ・ソー スを作成します。
- 9 ページの『Interact [インストール・ワークシート』](#page-12-0) に接続名を記録します。

### **JDBC** ドライバー用の **Web** アプリケーション・サーバーの構成

Interact では、JDBC 接続をサポートするために、正しい JAR ファイルが必要で す。 Interact の配置場所にする予定の Web アプリケーション・サーバーのクラス パスに、この JAR ファイルの場所を追加する必要があります。

#### 手順

1. 「推奨されるソフトウェア環境と最小システム要件」のガイドの説明に従って、 IBM EMM でサポートされる最新のベンダー提供タイプ 4 JDBC ドライバーを 入手します。

JDBC ドライバーを取得した後、以下のガイドラインを使用します。

- v Interact を配置する予定のサーバー上にこのドライバーが存在しない場合 は、それを入手し、そのサーバーでアンパックします。スペースを含まない パスでドライバーをアンパックします。
- v データ・ソース・クライアントがインストールされているサーバーからドラ イバーを入手する場合は、Interact がサポートしている最新のバージョンで あることを確認してください。

次の表には、ドライバー・ファイルの名前をリストしています。

表 *12.* データベース用のドライバー・ファイル

| データベース          | ファイル                                                                                      |  |
|-----------------|-------------------------------------------------------------------------------------------|--|
| Oracle          | ojdbc6.jar, ojdbc7.jar                                                                    |  |
|                 | Oracle 12 のデータベース・ドライバーを使用します。Oracle<br> 11 のデータベース・ドライバーを使用すると、メモリーの問題<br>が発生する可能性があります。 |  |
| D <sub>B2</sub> | db2jcc.jar                                                                                |  |
|                 | db2jcc4.jar - V10.1 では必須                                                                  |  |
|                 | db2jcc license cu.jar - V9.5 以上では不要                                                       |  |

<span id="page-22-0"></span>表 *12.* データベース用のドライバー・ファイル *(*続き*)*

| データベース            | ファイル                                                                                                    |
|-------------------|----------------------------------------------------------------------------------------------------|
| <b>SOL</b> Server | バージョン 2.0 以上の SQL Server ドライバーを使用します。<br>使用するドライバーの正確なバージョンについては、「推奨さ<br> れるソフトウェア環境と最小システム要件」ガイドを参照して<br>ください。<br>sqljdbc4.jar |

2. Interact の配置場所となる予定の Web アプリケーション・サーバーのクラスパ スに、ファイル名を含むドライバーの絶対パスを追加します。

配置する予定の Interact Web アプリケーション・サーバーに応じて、以下のガ イドラインを使用します。

v サポートされるすべてのバージョンの WebLogic で、環境変数が構成され る *WebLogic\_domain\_directory*/bin ディレクトリーの **setDomainEnv** スクリ プトにクラスパスを設定します。正しいドライバーを Web アプリケーショ ン・サーバーで確実に使用するためには、ドライバー項目をクラスパス・リ ストの値の最初の項目 (既存のすべての値より前) にする必要があります。以 下に例を示します。

#### **UNIX**

CLASSPATH="/home/oracle/product/11.0.0/jdbc/lib/ojdbc6.jar: \${PRE\_CLASSPATH}\${CLASSPATHSEP}\${WEBLOGIC\_CLASSPATH} \${CLASSPATHSEP}\${POST\_CLASSPATH}\${CLASSPATHSEP}\${WLP\_POST\_CLASSPATH}" export CLASSPATH

#### **Windows**

set CLASSPATH=c:¥oracle¥jdbc¥lib¥ojdbc6.jar;%PRE\_CLASSPATH%; %WEBLOGIC CLASSPATH%;%POST CLASSPATH%;%WLP POST CLASSPATH%

- v サポートされるすべてのバージョンの WebSphere では、Interact の JDBC プロバイダーをセットアップするときに、クラスパスを設定します。
- 3. Interact インストール・ワークシートにデータベース・ドライバーのクラスパス を書き留めます。インストーラーを実行するときに、このパスを入力する必要が あるからです。
- 4. 行った変更を有効にするため Web アプリケーション・サーバーを再始動しま す。

始動時にコンソール・ログをモニターして、クラスパスにデータベース・ドライ バーのパスが含まれていることを確認してください。

### **Web** アプリケーション・サーバーでの **JDBC** 接続の作成

Campaign および Interact を配置する各 Web アプリケーション・サーバーに JDBC 接続を作成します。Campaign および Interact では、JDBC 接続を使用して 必要なデータベースにアクセスします。

構成を簡略化するリスト (このリストの名前は、JDBC 接続を参照する構成プロパテ ィーのデフォルト値に一致するため) を使用できます。

以下の表を使用して、Interact、Campaign、および Marketing Platform テーブル を保持するデータベースへの JDBC 接続を作成します。

表 *13. Web* アプリケーション・サーバーの *JDBC* 接続

| 配置される Web アプリケーシ |                                                |
|------------------|------------------------------------------------|
| ョン               | データベースに必要な JDBC 接続                             |
| Campaign         | Campaign が配置される Web アプリケーション・サー                |
|                  | バーで、以下のテーブルを持つデータベースに対して                       |
|                  | JDBC 接続を作成します。                                 |
|                  | Interact ランタイム・テーブル<br>$\bullet$               |
|                  |                                                |
|                  | JNDI 名: InteractRTDS                           |
|                  | Interact テスト実行テーブル (顧客 (ユーザー) テーブ<br>$\bullet$ |
|                  | ルと同じである場合もあります)                                |
|                  |                                                |
|                  | <b>INDI 名: testRunDataSource</b>               |

<span id="page-24-0"></span>表 *13. Web* アプリケーション・サーバーの *JDBC* 接続 *(*続き*)*

| 配置される Web アプリケーシ    |                                                               |
|---------------------|---------------------------------------------------------------|
| ョン                  | データベースに必要な JDBC 接続                                            |
| Interact ランタイム環境    | Interact ランタイム環境が配置される Web アプリケーシ                             |
| (Interact ランタイム環境は通 | ョン・サーバーで、以下のテーブルを持つデータベース                                     |
| 常、Campaign とは別の JVM | に対して JDBC 接続を作成します。                                           |
| に配置されます)            | • Interact ランタイム・テーブル                                         |
|                     | JNDI 名: InteractRTDS                                          |
|                     | Interact プロファイル・テーブル                                          |
|                     | JNDI 名: prodUserDataSource                                    |
|                     | • Interact テスト実行テーブル (テスト実行サーバー・                              |
|                     | グループにのみ必要)                                                    |
|                     | JNDI 名: testRunDataSource                                     |
|                     | • Interact 学習テーブル (組み込み学習を使用する場合)                             |
|                     | JNDI 名: InteractLearningDS                                    |
|                     | • Campaign コンタクトおよびレスポンス履歴テーブル                                |
|                     | (クロスセッション・レスポンス・トラッキングを使用<br>している場合)                          |
|                     | JNDI 名: contactAndResponseHistoryDataSource                   |
|                     | • Marketing Platform システム・テーブル                                |
|                     | JNDI 名: UnicaPlatformDS                                       |
|                     | 重要: これは Platform システム・テーブル・データ                                |
|                     | ベースに接続するために必要な JNDI 名です。                                      |
|                     | この JDBC 接続をセットアップする必要があるのは、                                   |
|                     | Marketing Platform が現在配置されていない Web ア                          |
|                     | プリケーション・サーバーに Interact ランタイム環境                                |
|                     | をインストールするときだけです。Marketing                                     |
|                     | Platform が同じ Web アプリケーション・サーバーに<br>配置されている場合、JDBC 接続は既に定義されてい |
|                     | ます。                                                           |
|                     | 特に明記されていない限り、すべての JNDI 名が推奨さ                                  |
|                     | れます。                                                          |

# **JDBC** 接続の作成のための情報

JDBC 接続を作成する際に特定の値を指定しない場合には、デフォルト値を使用し ます。詳しくは、アプリケーション・サーバーの資料を参照してください。

注**:** データベースのデフォルト・ポート設定を使用しない場合は、必ずそれを適切な 値に変更するようにしてください。

### **WebLogic**

アプリケーション・サーバーが WebLogic の場合には、以下の値を使用してくださ い。

#### **SOLServer**

- v データベース・ドライバー: Microsoft MS SQL Server Driver (タイプ 4) バー ジョン: 2008 R2、2012、2012 SP1
- v デフォルト・ポート: 1433
- v ドライバー・クラス: com.microsoft.sqlserver.jdbc.SQLServerDriver
- v ドライバー URL: jdbc:sqlserver:// *<your\_db\_host>[¥¥<named\_instance>]:<your\_db\_port>*;databaseName=*<your\_db\_name>*
- v プロパティー: user=*<your\_db\_user\_name>* を追加

#### Oracle

- v ドライバー: その他
- v デフォルト・ポート: 1521
- v ドライバー・クラス: oracle.jdbc.OracleDriver
- ドライバー URL: jdbc:oracle:thin:@*<your\_db\_host>:<your\_db\_port>:<your\_db\_service\_name>*

示されている形式を使用してドライバー URL を入力します。 IBM EMM アプ リケーションでは、JDBC 接続に対する Oracle の RAC (Real Application Cluster) フォーマットの使用は許可されていません。

v プロパティー: user=*<your\_db\_user\_name>* を追加

#### DB2

- ドライバー: その他
- v デフォルト・ポート: 50000
- v ドライバー・クラス: com.ibm.db2.jcc.DB2Driver
- v ドライバー URL: jdbc:db2://*<your\_db\_host>:<your\_db\_port>/<your\_db\_name>*
- v プロパティー: user=*<your\_db\_user\_name>* を追加

#### **WebSphere**

アプリケーション・サーバーが WebSphere の場合には、以下の値を使用します。

#### SQLServer

- v ドライバー: 該当なし
- v デフォルト・ポート: 1433
- v ドライバー・クラス:

com.microsoft.sqlserver.jdbc.SQLServerConnectionPoolDataSource

v ドライバー URL: 該当なし

「データベース・タイプ」フィールドで、「ユーザー定義 **(User-defined)**」を選択 します。

JDBC プロバイダーとデータ・ソースを作成した後、データ・ソースの「カスタ ム・プロパティー」に移動し、以下のようにプロパティーの追加および変更を行い ます。

- v serverName=*<your\_SQL\_server\_name>*
- v portNumber =*<SQL\_Server\_Port\_Number>*
- v databaseName=*<your\_database\_name>*

以下のカスタム・プロパティーを追加します。

名前: webSphereDefaultIsolationLevel

値: 1

データ型: Integer

Oracle

- v ドライバー: Oracle JDBC ドライバー
- v デフォルト・ポート: 1521
- v ドライバー・クラス: oracle.jdbc.OracleDriver
- ドライバー URL: jdbc:oracle:thin:@*<your\_db\_host>:<your\_db\_port>:<your\_db\_service\_name>*

示されている形式を使用してドライバー URL を入力します。 IBM EMM アプ リケーションでは、JDBC 接続に対する Oracle の RAC (Real Application Cluster) フォーマットの使用は許可されていません。

#### DB2

- v ドライバー: JCC ドライバー・プロバイダー
- v デフォルト・ポート: 50000
- v ドライバー・クラス: com.ibm.db2.jcc.DB2Driver
- v ドライバー URL: jdbc:db2://*<your\_db\_host>:<your\_db\_port>/<your\_db\_name>*

以下のカスタム・プロパティーを追加します。

名前: webSphereDefaultIsolationLevel

値: 2

データ型: Integer

# <span id="page-28-0"></span>第 **4** 章 **Interact** のインストール

Interact のインストールを開始するには、IBM EMM インストーラーを実行する必 要があります。 IBM EMM インストーラーは、インストール・プロセスの間に、 Interact インストーラーを開始します。 IBM EMM インストーラーと製品インスト ーラーが同じ場所に保存されていることを確認してください。

IBM EMM スイート・インストーラーを実行するたびに、まず Marketing Platform システム・テーブルに関するデータベース接続情報を入力する必要があり ます。 Interact インストーラーが開始するときに、Interact に関する必要な情報を 入力する必要があります。

Interact をインストールした後で、製品の EAR ファイルを作成し、製品のレポー ト・パッケージをインストールすることができます。 EAR ファイルの作成および レポート・パッケージのインストールは、必須のアクションではありません。

重要**:** Interact をインストールする前に、Interact をインストールするコンピュータ ー上の使用可能な一時スペースが、Interact インストーラーのサイズの 3 倍を超え ていることを確認してください。

インストール・ファイル

インストール・ファイルは、製品のバージョンおよびその製品をインストールする 必要のあるオペレーティング・システム (UNIX を除く) に従って命名されます。 UNIX の場合、X Window System モード用とコンソール・モード用の異なるイン ストール・ファイルが存在します。

次の表に、製品のバージョンとオペレーティング・システムに従って命名されたイ ンストール・ファイルの例を示しています。

表 *14.* インストール・ファイル

| オペレーティング・システム                          | インストール・ファイル                                                                                                    |
|----------------------------------------|----------------------------------------------------------------------------------------------------|
| Windows: GUI およびコンソール・モード              | Product N.N.N.N win.exe.                                                                                                    |
|                                        | ここで、Product はご使用の製品の名前、<br>N.N.N.N はその製品のバージョン番号であ<br>り、ファイルのインストール先オペレーティ<br>ング・システムは Windows 64 ビット版で<br>なければなりません。             |
| UNIX: X Window System $\pm -\check{F}$ | Product N.N.N.N solaris64.bin。ここで、<br>Product はご使用の製品の名前、N.N.N.N は<br>その製品のバージョン番号です。                                             |
| UNIX: コンソール・モード                        | Product N.N.N.N.bin。ここで、Product はご<br>使用の製品の名前、N.N.N.N はその製品のバ<br>ージョン番号です。すべての UNIX オペレ<br>ーティング・システムで、このファイルをイ<br>ンストールに使用できます。 |

# <span id="page-29-0"></span>**Interact** コンポーネント

Interact 設計環境の単一インスタンスをインストールする必要があります。設計環 境では、イベント、インタラクション・ポイント、スマート・セグメント、および 処理ルールを定義します。複数の Interact ランタイム・サーバーをインストールし て、顧客へのオファーを表示できます。

Interact 設計環境をインストールする前に、Campaign および関連する Marketing Platform のインスタンスをインストールして構成する必要があります。

Interact ランタイム環境をインストールする前に、Marketing Platform の別個のイ ンスタンスをインストールする必要があります。ランタイム環境には、Marketing Platform の 1 つのインスタンスと、Interact ランタイム・サーバーの少なくとも 1 つのインスタンスが必要です。同じランタイム環境で作業できるように、Interact ランタイム・サーバーの複数のインスタンスを構成できます。

パフォーマンスを最高にするために、ランタイム・サーバーを他の IBM EMM 製 品がインストールされていない専用のワークステーションにインストールします。

次の表は、Interact をインストールする際に選択可能なコンポーネントを説明して います。

表 *15. Interact* コンポーネント

<span id="page-30-0"></span>表 *15. Interact* コンポーネント *(*続き*)*

| コンポーネント | 説明                                                   |
|---------|------------------------------------------------------|
|         | Interact パターン 大量の Interact イベント・パターン・データを処理し、そのデータを照 |
| 状態 ETL  | 会やレポート作成目的で使用できるようにするには、最適パフォーマン                     |
|         | スが得られるように、スタンドアロン ETL (抽出、変換、およびロー                   |
|         | ド) プロセスを、サポートされるサーバーにインストールします。                      |

# **GUI** モードを使用した**Interact** のインストール

Windows では、GUI モードを使用して、Interact をインストールします。UNIX では、X Window System モードを使用して、Interact をインストールします。

#### 始める前に

重要**:** GUI モードを使用して Interact をインストールする前に、Interact をインス トールするコンピューター上の使用可能な一時スペースが、Interact インストーラ ーのサイズの 3 倍より多くあることを確認します。

重要**:** IBM EMM 製品が分散環境にインストールされている場合、スイートに属す るすべてのアプリケーションのナビゲーション URL では IP アドレスではなく、 マシン名を使用する必要があります。また、クラスター環境において、デプロイメ ントにデフォルトのポート 80 または 443 とは異なるポートを使用する場合は、こ のプロパティーの値にポート番号を使用しないでください。

IBM EMM インストーラーおよび Interact インストーラーが Interact をインスト ールするコンピューター上の同じディレクトリーに存在していることを確認しま す。

Interact 設計環境をインストールする前に、Marketing Platform および Campaign をインストールしていることを確認します。Marketing Platform のインストールに ついて詳しくは、「*IBM Marketing Platform*インストール・ガイド」を参照してくだ さい。Campaign のインストールについて詳しくは、「*IBM Campaign* インストー ル・ガイド」を参照してください。

#### このタスクについて

以下のアクションを実行し、GUI モードを使用して Interact をインストールしま す。

#### 手順

- 1. IBM EMM インストーラーを保存したフォルダーに移動し、インストーラーを ダブルクリックして開始します。
- 2. 最初の画面で「**OK**」をクリックすると、「概要」ウィンドウが表示されます。
- 3. インストーラーの指示に従って、「次へ」をクリックします。 以下の表の情報 を使用して、IBM EMM インストーラーの各ウィンドウで適切なアクションを 実行します。

表 *16. IBM EMM* インストーラー *GUI*

| ウィンドウ       | 説明                                                                                                    |
|-------------|----------------------------------------------------------------------------------------------------|
| 概要          | これは、IBM EMM スイート・インストー<br>ラーの最初のウィンドウです。このウィンド<br>ウから Interact のインストールおよびアップ<br>グレードのガイドを開くことができます。イ<br>ンストール・ディレクトリーに保存されてい<br>るインストーラーの製品に関するインストー<br>ルおよびアップグレードのガイドへのリンク<br>も参照できます。<br>「次へ」をクリックして次のウィンドウに進<br>みます。 |
| 「応答ファイルの宛先」 | 製品の応答ファイルを生成する場合、「応答<br>ファイルの生成」チェック・ボックスをクリ<br>ックします。応答ファイルには、製品のイン<br>ストールに必要な情報が保管されます。製品<br>を自動インストールする場合に、この応答フ<br>ァイルを使用できます。                                                                                      |
|             | 「応答ファイルの宛先」フィールドで、「選<br>択」をクリックし、応答ファイルを保存する<br>宛先を参照します。または、「デフォルトの<br>フォルダーに戻す」をクリックして、デフ<br>ォルトの場所 C:¥ に応答ファイルを保存し<br>ます。                                                                                             |
| IBM EMM 製品  | 「次へ」をクリックして次のウィンドウに進<br>みます。<br>「インストール・セット」リストで、「カス<br>タム」を選択して、インストールする製品と                                                                                                    |
|             | して Interact を選択します。<br>「インストール・セット」領域には、インス<br>トール・ファイルがコンピューターの同じデ<br>ィレクトリーにある、すべての製品が表示さ<br>れます。                                                                                                    |
|             | 「説明」フィールドに、「インストール・セ<br>ット」領域で選択した製品の説明が表示され<br>ます。                                                                                                    |
|             | 「次へ」をクリックして次のウィンドウに進<br>みます。                                                                                                    |

表 *16. IBM EMM* インストーラー *GUI (*続き*)*

| ウィンドウ                  | 説明                                                                                                    |
|------------------------|----------------------------------------------------------------------------------------------------|
| インストール・ディレクトリー         | 「インストール・ディレクトリーを指定して<br>ください」フィールドで、「選択」をクリッ<br>クし、製品をインストールするディレクトリ<br>ーを参照します。<br>インストーラーが保管されているフォルダー<br>に製品をインストールする場合、「デフォル<br>トのフォルダーに戻す」をクリックします。   |
|                        | 「次へ」をクリックして次のウィンドウに進<br>みます。                                                                                                    |
| アプリケーション・サーバーの選択       | インストールする以下のアプリケーション・<br>サーバーのいずれかを選択します。<br>IBM WebSphere<br>• Oracle WebLogic<br>「次へ」をクリックして次のウィンドウに進<br>みます。                                             |
| Platform データベースのタイプ    | 該当する Marketing Platform データベー<br>ス・タイプを選択します。<br>「次へ」をクリックして次のウィンドウに進<br>みます。                                                                              |
| Platform データベース接続      | データベースに関する以下の情報を入力しま<br>す。<br>• データベース・ホスト名<br>• データベース・ポート<br>データベース名またはシステム ID (SID)<br>• データベースのユーザー名<br>• データベース・パスワード<br>「次へ」をクリックして次のウィンドウに進<br>みます。 |
| Platform データベース接続 (続き) | IDBC 接続を確認し確定します。<br>「次へ」をクリックして次のウィンドウに進<br>みます。                                                                                                    |
| プリインストールの要約            | インストール処理中に追加した値を確認し確<br>定します。<br>「インストール」をクリックして、インスト<br>ール処理を開始します。<br>IBM Interact インストーラーが開きます。                                                         |

4. Interact インストーラーの指示に従って、Interact のインストールを開始しま す。 以下の表の情報を使用して、Interact インストーラーをナビゲートし、 IBM Interact インストーラーの各ウィンドウで該当するアクションを実行しま す。

表 *17. IBM Interact* インストーラー *GUI*

| ウィンドウ            | 説明                                                                                                    |
|------------------|----------------------------------------------------------------------------------------------------|
| 概要               | これは、IBM Interact インストーラーの最初<br>のウィンドウです。このウィンドウから<br>Interact のインストール・ガイド、アップグ<br>レード・ガイド、およびすべての資料を開く<br>ことができます。<br>「次へ」をクリックして次のウィンドウに進 |
|                  | みます。                                                                                                    |
| ソフトウェアのご使用条件     | ご使用条件を注意深く読みます。「印刷」を<br>使用して、ご使用条件を印刷します。ご使用<br>条件に同意した後、「次へ」をクリックしま<br>す。                                                                 |
| インストール・ディレクトリー   | 「選択」をクリックして、Interact をインス<br>トールするディレクトリーを参照します。                                                                                           |
|                  | 「次へ」をクリックして次のウィンドウに進<br>みます。                                                                                                    |
| Interact コンポーネント | 「インストール・セット」リストで、「標<br>準」を選択して Interact ランタイム環境のみ<br>をインストールします。                                                                           |
|                  | 「インストール・セット」領域で、「カスタ<br>ム」を選択し、Interact ランタイム環境、<br>Interact Extreme Scale サーバー、Interact<br>設計環境、およびパターン状態 ETL をイン<br>ストールします。             |
|                  | パターン状態 ETL をインストールするに<br>は、既に Interact ランタイム環境がインスト<br>ールされているか、インストール対象として<br>選択されていなければなりません。                                            |
|                  | 「説明」フィールドに、「インストール・セ<br>ット」領域で選択した項目の説明が表示され<br>ます。                                                                                        |
|                  | 「次へ」をクリックして次のウィンドウに進<br>みます。                                                                                                    |
| プリインストールの要約      | インストール処理中に追加した値を確認し確<br>定します。                                                                                                    |
|                  | 「インストール」をクリックして、Interact<br>インストールを開始します。                                                                                                  |
| インストール完了         | このウィンドウを使用して、インストール中<br>に作成されたログ・ファイルの場所に関する<br>情報を表示します。                                                                                  |
|                  | 「完了」をクリックして、IBM Interact イン<br>ストーラーを終了し、IBM EMM スイー<br>ト・インストーラーに戻ります。                                                                    |

<span id="page-34-0"></span>5. IBM EMM インストーラーの指示に従って、Interact のインストールを終了し ます。 以下の表の情報を使用して、IBM EMM インストーラーの各ウィンドウ で適切なアクションを実行します。

表 *18. IBM EMM* インストーラー *GUI*

| ウィンドウ            | 説明                                                                                                    |
|------------------|----------------------------------------------------------------------------------------------------|
| デプロイメント EAR ファイル | IBM EMM 製品を配置するために、エンタ<br>ープライズ・アーカイブ (EAR) ファイルを<br>作成するかどうかを指定します。                                                         |
|                  | 「次へ」をクリックして次のウィンドウに進<br>みます。                                                                                                 |
| EAR ファイルのパッケージ化  | 「デプロイメント EAR ファイル」ウィンド<br>ウで「デプロイメントのために EAR ファイ<br>ルを作成します」を選択すると、このウィン<br>ドウを表示できます。                                       |
|                  | EAR ファイルにパッケージ化するアプリケ<br>ーションを選択します。                                                                                         |
| EAR ファイルの詳細      | EAR ファイルに関する以下の情報を入力し<br>ます。<br>エンタープライズ・アプリケーション ID<br>表示名<br>$\bullet$<br>• 説明<br>• EAR ファイル・パス                            |
| デプロイメント EAR ファイル | 「はい」または「いいえ」を選択して、追加<br>の EAR ファイルを作成します。「はい」を<br>選択する場合、新規 EAR ファイルの詳細を<br>入力する必要があります。<br>「次へ」をクリックして、製品のインストー<br>ルを完了します。 |
| インストール完了         | このウィンドウを使用して、このインストー<br>ルのインストール・ログ、エラー・ログ、お<br>よび出力ログに関する情報を表示します。<br>「完了」をクリックして、IBM EMM イン<br>ストーラーを終了します。                |

### インストーラーの実行後に **EAR** ファイルを作成する

IBM EMM 製品をインストールした後に EAR ファイルを作成できます。これによ り、目的とする製品の組み合わせを含んだ EAR ファイルを作成することもできま す。

#### このタスクについて

注**:** コマンド・ラインからインストーラーをコンソール・モードで実行します。

IBM EMM 製品をインストールした後に EAR ファイルを作成する場合は、以下の 手順を使用します。

#### <span id="page-35-0"></span>手順

1. コンソール・モードでインストーラーを初めて実行するときには、インストール する製品ごとに、インストーラーの .properties ファイルのバックアップ・コ ピーを作成します。

各 IBM 製品インストーラーにより、.properties 拡張子を持つ 1 つ以上の応 答ファイルが作成されます。これらのファイルは、インストーラーを配置したの と同じディレクトリーにあります。.properties という拡張子を持つすべてのフ ァイル (installer\_*productversion*.properties ファイル、および installer.properties という名前の IBM インストーラー自体のファイルを含 む) を必ずバックアップします。

インストーラーを無人モードで実行する予定の場合、オリジナルの .properties ファイルは、インストーラーが無人モードで実行されるときに消去されるのでバ ックアップを作成しておく必要があります。EAR ファイルを作成するには、イ ンストーラーが初期インストールの際に .properties ファイルに書き込むため の情報が必要です。

- 2. コマンド・ウィンドウを開き、ディレクトリーをインストーラーが含まれるディ レクトリーに変更します。
- 3. インストーラーの実行可能ファイルに次のオプションを指定して実行します。

-DUNICA\_GOTO\_CREATEEARFILE=TRUE

UNIX タイプのシステムでは、.sh ファイルではなく .bin ファイルを実行し ます。

インストーラー・ウィザードが実行されます。

- 4. ウィザードの指示に従ってください。
- 5. 追加の EAR ファイルを作成する前に、.properties ファイルを、初めてコン ソール・モードで実行する前に作成したバックアップ・コピーで上書きします。

### コンソール・モードを使用した **Interact** のインストール

コンソール・モードでは、コマンド・ライン・ウィンドウを使用して Interact をイ ンストールできます。コマンド・ライン・ウィンドウでは、各種オプションを選択 して、インストールする製品の選択や、インストール用のホーム・ディレクトリー の選択などのタスクを実行できます。

#### 始める前に

Interact をインストールする前に、以下の要素を構成しておく必要があります。

- v アプリケーション・サーバー・プロファイル
- v データベース・スキーマ

コンソール・モードでインストーラー画面を正しく表示するには、UTF-8 文字エン コードをサポートするように端末ソフトウェアを構成してください。ANSI などそ の他の文字エンコードでは、テキストが正しくレンダリングされず、それらのエン コードでは一部の情報が読み取れません。
### 手順

- 1. コマンド・ライン・プロンプト・ウィンドウを開いて、IBM EMM インストー ラーと、Interact インストーラーを保存したディレクトリーに移動します。
- 2. 以下のいずれかのアクションを実行して、IBM EMM インストーラーを実行し ます。
	- v Windows の場合、次のコマンドを入力します。

*ibm\_emm\_installer\_full\_name* **-i console**

例: **IBM\_EMM\_Installer\_9.1.2.0.exe -i console**

v Unix の場合、*ibm\_emm\_installer\_full\_name*.sh ファイルを呼び出します。

#### 例: **IBM\_EMM\_Installer\_9.1.2.0.sh**

- 3. コマンド・ライン・プロンプトに表示される指示に従ってください。コマンド・ ライン・プロンプトでオプションを選択しなければならないときは、以下のガイ ドラインを使用します。
	- v デフォルト・オプションはシンボル [X] で定義されます。
	- v オプションを選択またはクリアするには、そのオプションに定義されている 番号を入力して、Enter キーを押します。

例えば、インストール可能なコンポーネントが以下のリストに表示されていると 想定します。

- 1 [X] Marketing Platform
- 2 [X] Campaign
- 3 [ ] Contact Optimization
- 4 [ ] Distributed Marketing

Distributed Marketing をインストールし、Campaign をインストールしない場 合は、コマンド **2,4** を入力します。

すると、選択したオプションが以下のリストのように表示されます。

- 1 [X] Marketing Platform
- 2 [ ] Campaign
- 3 [ ] Contact Optimization
- 4 [X] Distributed Marketing

注**:** Marketing Platform のオプションは、既にインストール済みである場合を 除いて、クリアしないでください。

- 4. IBM EMM インストーラーは、インストール・プロセスの間に、Interact イン ストーラーを起動します。 Interact インストーラーのコマンド・ライン・プロ ンプト・ウィンドウの指示に従ってください。
- 5. Interact インストーラーのコマンド・ライン・プロンプト・ウィンドウで quit を入力すると、ウィンドウはシャットダウンします。IBM EMM インストーラ ーのコマンド・ライン・プロンプト・ウィンドウの指示に従って、Interact のイ ンストールを完了します。

注**:** インストールの間にエラーが発生した場合、ログ・ファイルが生成されま す。このログ・ファイルを表示するには、インストーラーを終了する必要があり ます。

## **Interact** のサイレント・インストール

Interact を複数回インストールするには、無人モード (サイレント・モード) を使用 します。

#### 始める前に

Interact をインストールする前に、必ず以下の要素を構成しておいてください。

- v アプリケーション・サーバー・プロファイル
- v データベース・スキーマ

#### このタスクについて

サイレント・モードを使用して Interact をインストールするときには、インストー ル中に必要な情報を取得するために応答ファイルが使用されます。製品をサイレン ト・インストールするには、応答ファイルを作成する必要があります。応答ファイ ルは、以下のいずれかの方法によって作成できます。

- v 応答ファイル作成時のテンプレートとして、サンプル応答ファイルを使用しま す。サンプル応答ファイルは、ご使用の製品インストーラーの ResponseFiles 圧縮アーカイブに含まれています。サンプル応答ファイルについて詳しくは[、](#page-38-0) 35 [ページの『サンプル応答ファイル』を](#page-38-0)参照してください。
- v 製品をサイレント・モードでインストールするには、その前に、GUI (Windows) モード、X Window System (UNIX) モード、またはコンソール・モードで製品 インストーラーを実行します。IBM EMM スイート・インストーラー用の応答フ ァイルが 1 つ、製品インストーラー用の応答ファイルが 1 つ以上作成されま す。ファイルは、ユーザーの指定したディレクトリー内に作成されます。

重要**:** セキュリティー上の理由で、インストーラーはデータベース・パスワード を応答ファイルに保存しません。応答ファイルを作成するときは、各応答ファイ ルを編集してデータベース・パスワードを入力する必要があります。各応答ファ イルを開いて PASSWORD を検索し、この応答ファイルの編集を行う必要のあ る場所を見つけます。

サイレント・モードで実行するとき、インストーラーは順番に以下のディレクトリ ーで応答ファイルを探します。

- v IBM EMM インストーラーが保存されているディレクトリー内。
- v 製品をインストールするユーザーのホーム・ディレクトリー内。

すべての応答ファイルを、必ず同じディレクトリーに入れてください。コマンド・ ラインに引数を追加することによって、応答ファイルを読み取るためのパスを変更 できます。例: **-DUNICA\_REPLAY\_READ\_DIR="myDirPath" -f myDirPath/ installer.properties**

### <span id="page-38-0"></span>手順

Windows の場合は、次のコマンドを使用します。

v *IBM\_EMM\_installer\_full\_name* **-i silent**

以下に例を示します。

**IBM\_EMM\_Installer\_9.1.2.0\_win.exe -i silent** Linux の場合は、次のコマンドを使用します。

v *IBM\_EMM\_installer\_full\_name \_operating\_system* **.bin -i silent**

以下に例を示します。

**IBM\_EMM\_Installer\_9.1.2.0\_linux.bin -i silent**

## サンプル応答ファイル

Interact のサイレント・インストールをセットアップするため、応答ファイルを作 成する必要があります。応答ファイルを作成する際には、サンプル応答ファイルを 利用できます。サンプル応答ファイルは、インストーラーの ResponseFiles 圧縮ア ーカイブに含まれています。

次の表には、サンプル応答ファイルに関する情報が示されています。

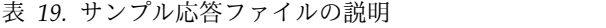

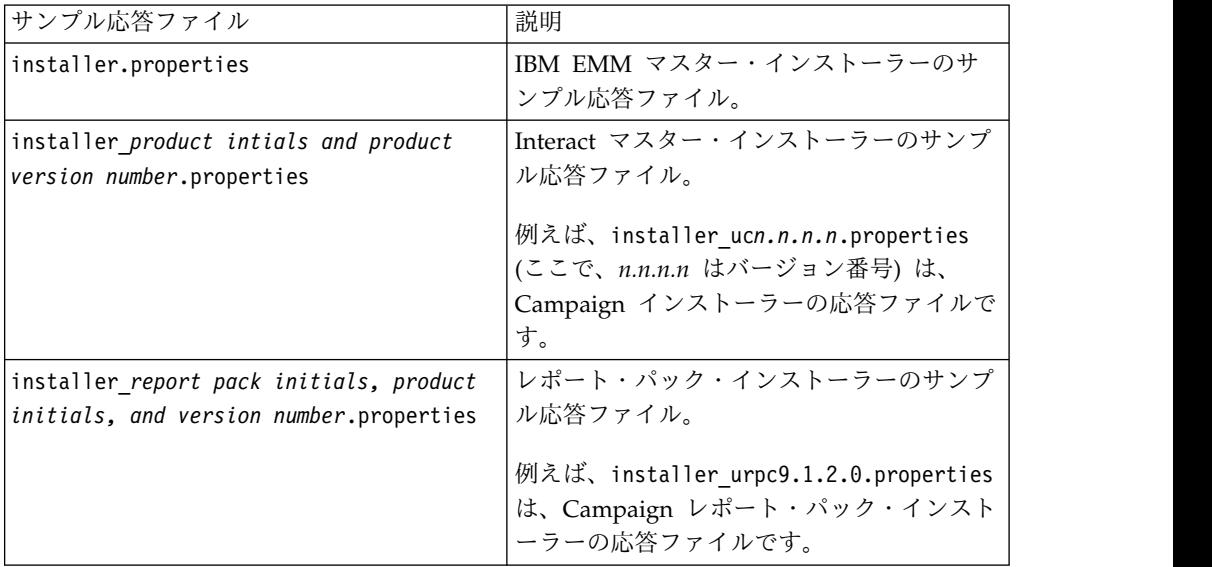

# **Interact Report Package** コンポーネント

Interact のレポート作成機能を使用するために、IBM Cognos パッケージとレポー ト作成スキーマを Marketing Platform システムにインストールします。

以下の表は、Interact のレポート・パッケージをインストールする際に選択できる コンポーネントを説明しています。

表 *20. Interact Report Package* コンポーネント

| コンポーネント                    | 説明                                                                            |  |  |  |
|----------------------------|-------------------------------------------------------------------------------|--|--|--|
| IBMInteract レポ<br> ート・スキーマ | Interact レポート作成スキーマによって、すべての Interact データ・ソ<br>ースの以下のデータがレポート作成に使用できるようになります。 |  |  |  |
|                            |                                                                               |  |  |  |
| (IBM EMM シス<br> テムにインストー   | • チャネル・ベースの対話式キャンペーン                                                          |  |  |  |
| ルされる)                      | • オファー                                                                        |  |  |  |
|                            | • セル                                                                          |  |  |  |
| IBM Interact の             | IBM Cognos パッケージには、以下のコンポーネントが含まれます。                                          |  |  |  |
| IBM Cognos パッ              | Interact データベース表のレポート作成メタデータ・モデル                                              |  |  |  |
| ケージ (IBM<br> Cognos システム   | • キャンペーン、オファー、およびセルのパフォーマンスの追跡に使用                                             |  |  |  |
|                            | できるサンプル・レポートのヤット                                                              |  |  |  |
| にインストールさ                   |                                                                               |  |  |  |
| れる)                        |                                                                               |  |  |  |

Interact のレポート・パッケージのインストールについては、「*IBM EMM Reports* インストールおよび構成ガイド」を参照してください。

# スタンドアロン **ETL** プロセスのインストール

多数のイベント・パターン ETL プロセスを処理するには、最適パフォーマンスが 得られるように、スタンドアロン・サーバーに ETL プロセスをインストールしま す。スタンドアロン ETL プロセスのインストールには、通常の IBM EMM インス トーラーを使用します。

#### 始める前に

 $\bullet$  values of  $\bullet$ 

 $\bullet$  values of  $\bullet$ 

 $\bullet$  values of  $\bullet$ 

 $\bullet$  values of  $\bullet$ 

スタンドアロン Interact イベント・パターン ETL プロセスをインストールするた めには、以下の作業を完了しておく必要があります。

IBM Interact の完全セットアップをインストールする。その中には、IBM Marketing Platform サーバーおよび 1 つ以上の Interact ランタイム・サーバー が含まれます。

インストール・プロセスについては、「*Interact* インストール・ガイド」で詳し く説明しています。

イベント・パターン ETL プロセスがそのデータを保管するデータ・ソースをイ ンストールして構成する。このデータ・ソースは、Interact ランタイム・テーブ ルが保管されるデータ・ソースと同じであっても、パフォーマンス上の理由で異 なるデータ・ソースであってもかまいません。

「*Interact* インストール・ガイド」の説明に従って、Marketing Platform サーバ ーのネットワーキング情報を収集して手元に用意する。この情報は、このインス トール・プロセスの中で必要です。

ETL プロセスをインストールするサーバーに、サポートされる Java ランタイム 環境をインストールしておく。

ETL プロセスをインストールするサーバーに、管理者特権または root 特権で接 続する。

このタスクについて

この作業を完了すると、スタンドアロン ETL プロセスの実行に必要なファイルが サーバー上で使用可能になります。プロセスを実行するためには、さらにプロセス を構成する必要があります。

#### 手順

 $\bullet$  values of  $\bullet$ 

- 1. スタンドアロン・イベント・パターン ETL プロセスを実行するサーバーで、オ ペレーティング・システムに対応した IBM EMM マスター・インストール・プ ログラムを、IBM EMM Interact インストーラーと共にコピーします。 マスタ ー・インストーラーと Interact インストーラーはともに同じディレクトリーに なければならないこと、およびサーバーに対して管理者レベルの特権を持つユー ザーとしてインストーラーを実行する必要があることに注意してください。
- 2. 「*IBM Interact* インストール・ガイド」の手順に従って、マスター・インスト ール・プログラムを起動します。 ランタイム・サーバーおよび設計サーバーが 使用する IBM Marketing Platform サーバーの接続情報を入力してください。
- 3. IBM Interact インストーラーが起動して「Interact コンポーネント」ページが 表示されたら、インストールする「**Interact** イベント・パターン **ETL**」オプシ ョンのみ選択します。
- 4. インストールを完了するまでプロンプトに従います。
- 5. ETL プロセスをインストールしたサーバーで、<Interact\_Home>/ PatternStateETL/ddl ディレクトリーを見つけます。
- 6. データベース管理ソフトウェアを使用して、DDL ディレクトリー内の適切なスク リプトを、ETL プロセスからの出力のターゲット・データベースとして使用す るデータベースに対して実行します。

このディレクトリー内のスクリプトは、ETL プロセスを使用するために必要な 4 つのテーブルをターゲット・データベースに作成します。使用するターゲッ ト・データベースに応じて、以下のいずれかのスクリプトを実行してください。

- v aci\_evpattab\_db2.ddl (ターゲット・データベースが IBM DB2 の場合)。
- v aci\_evpattab\_ora.ddl (ターゲット・データベースが Oracle の場合)。
- aci evpattab sqlsvr.ddl (ターゲット・データベースが Microsoft SOL Server の場合)。

#### タスクの結果

これで、サーバーにイベント・パターン ETL プロセスがインストールされまし た。インストール時にデフォルトのインストール・ディレクトリーを受け入れた場 合、インストールされたファイルは、サポートされる Microsoft Windows プラッ トフォーム上の C:¥IBM¥EMM¥Interact、またはサポートされる UNIX 系オペレーテ ィング・システム上の /IBM/EMM/Interact にあります。

# 次のタスク

スタンドアロン・イベント・パターン ETL プロセスを続行するには、ETL プロセ ス・サーバーおよび Marketing Platform 構成ページでファイルを変更してプロセ スを構成する必要があります。詳しくは[、スタンドアロン](#page-65-0) ETL プロセスの構成を 参照してください。

# 第 **5** 章 配置前の **Interact** の構成

Interact を配置する前に、特定のタスクを実行する必要があります。Interact 設計時 および Interact ランタイムの配置前構成タスクはありません。

# **Interact** システム・テーブルの作成およびデータ設定

インストール・プロセスでシステム・テーブルの作成とデータ設定を行わなかった 場合、データベース・クライアントを使用して、Interact SQL スクリプトを該当の データベースに実行するか、Interact ランタイム環境、設計環境、学習、ユーザ ー・プロファイル、およびコンタクトとレスポンスのトラッキングのデータ・ソー スの作成とデータ設定を行います。

#### 設計環境のテーブル

Campaign で Interact 設計環境を使用可能にする前に、いくつかのテーブルを Campaign システム・テーブル・データベースに追加する必要があります。

この SQL スクリプトは、Interact 設計時のインストール済み環境の下の *Interact\_HOME*/interactDT/ddl ディレクトリーにあります。

Campaign システム・テーブルが Unicode 用に構成されている場合は、Interact 設 計環境の Interact HOME/interactDT/ddl ディレクトリーにある適切なスクリプト を使用します。設計環境のテーブルにデータを追加するために使用される **aci\_populate\_systab** スクリプトに相当する Unicode のスクリプトはありません。

以下の表にあるスクリプトを使用して、Interact 設計環境テーブルを作成します。

表 *21.* 設計環境のテーブルを作成するスクリプト

| データ・ソース・            |                                                                                            |
|---------------------|--------------------------------------------------------------------------------------------|
| タイプ                 | スクリプト名                                                                                     |
| IBM DB <sub>2</sub> | aci systab db2.sql                                                                         |
|                     | Campaign システム・テーブルがあるユーザー・テーブル・スペースお<br>よびシステム一時テーブル・スペースには、それぞれ 32 K 以上のペー<br>ジ・サイズが必要です。 |
| Microsoft SOL       | aci systab sqlsvr.sql                                                                      |
| Server              |                                                                                            |
| Oracle              | aci systab ora.sql                                                                         |

以下の表にあるスクリプトを使用して、Interact 設計環境テーブルのデータを設定 します。

表 *22.* 設計環境テーブルのデータ設定のスクリプト

| データ・ソース・ |                             |
|----------|-----------------------------|
| タイプ      | スクリプト名                      |
| IBM DB2  | aci_populate_systab_db2.sql |

表 *22.* 設計環境テーブルのデータ設定のスクリプト *(*続き*)*

| データ・ソース・<br> タイプ | スクリプト名                         |
|------------------|--------------------------------|
| Microsoft SQL    | aci_populate_systab_sqlsvr.sql |
| Server           |                                |
| Oracle           | aci populate systab ora.sql    |

### ランタイム環境のテーブル

SQL スクリプトは、Interact インストール環境の *<Interact\_HOME>*/ddl ディレク トリーにあります。

Interact ランタイム・テーブルが Unicode 用に構成されている場合は、

*<Interact\_HOME>*/ddl/Unicode ディレクトリーにある適切なスクリプトを使用して ランタイム・テーブルを作成します。ランタイム・テーブルにデータを追加するた めに使用される **aci\_populate\_runtab** スクリプトに相当する Unicode のスクリプ トはありません。

各サーバー・グループのデータ・ソースに対して SQL スクリプトを 1 回実行する 必要があります。

以下の表にあるスクリプトを使用して、Interact ランタイム・テーブルを作成しま す。

| データ・ソース・<br> タイプ | スクリプト名                                                                                       |
|------------------|----------------------------------------------------------------------------------------------|
| IBM DB2          | aci runtab db2.sql                                                                           |
|                  | Interact ランタイム環境テーブルがあるユーザー・テーブル・スペース<br>およびシステム一時テーブル・スペースには、それぞれ 32 K 以上のペ<br>ージ・サイズが必要です。 |
| Microsoft SOL    | aci_runtab_sqlsvr.sql                                                                        |
| Server           |                                                                                              |
| <b>Oracle</b>    | aci runtab_ora.sql                                                                           |

表 *23.* ランタイム環境のテーブルを作成するスクリプト

以下の表にあるスクリプトを使用して、Interact ランタイム・テーブルのデータ設 定を行います。

表 *24.* ランタイム環境のテーブルにデータを追加するスクリプト

| データ・ソース・<br> タイプ |                                                                                  |  |
|------------------|----------------------------------------------------------------------------------|--|
|                  | スクリプト名                                                                           |  |
| IBM DB2          | aci populate runtab db2.sql                                                      |  |
|                  | スクリプトを実行するときは、次のコマンドを使用する必要がありま<br>す。db2 +c -td@ -vf aci populate runtab db2.sql |  |
| Microsoft SQL    | aci populate runtab sqlsvr.sql                                                   |  |
| Server           |                                                                                  |  |
| Oracle           | aci_populate_runtab_ora.sql                                                      |  |

注**:** Campaign との互換性を維持するためには、UACI\_EligStat.offerName 列のサ イズを 64 から 130 に (Unicode テーブルの場合は 390 に) 変更する必要があり ます。この変更には次の SQL ステートメント例を使用します。

Non-Unicode

DB2: ALTER table UACI\_EligStat ALTER COLUMN OfferName SET DATA TYPE varchar(130); ORACLE: ALTER TABLE UACI EligStat MODIFY OfferName varchar2(130); SQLSVR: ALTER TABLE UACI\_EligStat alter column OfferName varchar(130) not null;

Unicode

DB2: ALTER table UACI EligStat ALTER COLUMN OfferName SET DATA TYPE varchar(390); ORACLE: ALTER TABLE UACI EligStat MODIFY OfferName varchar2(390); SQLSVR: ALTER TABLE UACI\_EligStat alter column OfferName nvarchar(390) not null;

学習テーブル

SQL スクリプトを使用すると、学習、グローバル・オファー、スコア・オーバーラ イド、コンタクトおよびレスポンスの履歴トラッキングなどのオプション機能用の テーブルの作成とデータ設定を行えます。

SQL スクリプトすべては、*<Interact\_HOME>*/ddl ディレクトリーにあります。

注**:** 組み込み学習モジュールでは、Interact ランタイム環境のテーブルとは別個のデ ータ・ソースが必要です。組み込み学習モジュールの場合、すべての学習データを 保持するためのデータ・ソースを作成する必要があります。別個のデータ・ソース は、すべてのサーバー・グループと通信できます。つまり、異なるタッチポイント から同時に学習できます。

Interact ランタイム・テーブルが Unicode 用に構成されている場合は、 *<Interact\_HOME>*/ddl/Unicode directory ディレクトリーにある適切なスクリプト を使用して学習テーブルを作成します。

以下の表にあるスクリプトを使用して、Interact 学習テーブルを作成します。

| データ・ソース・<br> タイプ |                       |
|------------------|-----------------------|
|                  | スクリプト名                |
| IBM DB2          | aci 1rntab db2.sql    |
| Microsoft SQL    | aci_lrntab_sqlsvr.sql |
| Server           |                       |
| Oracle           | aci 1rntab ora.sql    |

表 *25.* 学習テーブルを作成するためのスクリプト

### コンタクトおよびレスポンス履歴テーブル

クロスセッション・レスポンス・トラッキングまたは拡張学習機能を使用する場 合、コンタクト履歴テーブルに対して SQL スクリプトを実行する必要がありま す。

SQL スクリプトすべては、Interact インストール・ディレクトリーにあります。

注**:** コンタクトおよびレスポンス履歴機能を使用するには、Interact ランタイム環境 のテーブルとは別個のデータ・ソースが必要です。コンタクト履歴機能とレスポン

ス履歴機能を使用するには、コンタクトとレスポンスのデータを参照するためのデ ータ・ソースを作成しなければなりません。別個のデータ・ソースは、すべてのサ ーバー・グループと通信できます。

コンタクト履歴テーブルが Unicode 用に構成されている場合は、標準スクリプトと 同じ場所の Unicode ディレクトリーにある適切なスクリプトを使用して、学習テー ブルを作成します。

以下の表にあるスクリプトを使用して、Interact コンタクト履歴テーブルとレスポ ンス履歴テーブルを作成します。

| データ・ソース・                |                                                                                                    |
|-------------------------|----------------------------------------------------------------------------------------------------|
| タイプ                     | スクリプト名                                                                                                    |
| IBM DB2                 | < <i>Interact HOME&gt;/</i> ddl/ ディレクトリーの aci crhtab db2.sqlこのス<br>クリプトは Interact ランタイム・テーブルに影響します。                                                          |
|                         | <interact home="">/interactDT/ddl/acifeatures/ ディレクトリーの<br/>aci 1rnfeature db2.sqlこのスクリプトは 設計テーブルに影響しま<br/>す。</interact>                                     |
| Microsoft SQL<br>Server | • <interact home="">/ddl/ ディレクトリーの aci crhtab sqlsvr.sql<br/><interact home="">/interactDT/ddl/ ディレクトリーの<br/>aci lrnfeature sqlsvr.sql</interact></interact> |
| Oracle                  | <interact home="">/ddl/ ディレクトリーの aci crhtab ora.sql<br/><interact home="">/interactDT/ddl/ ディレクトリーの<br/>aci Irnfeature ora.sql</interact></interact>         |

表 *26.* コンタクト履歴テーブルを作成するためのスクリプト

# **Interact** ユーザー・プロファイル・テーブルの作成

グローバル・オファー、オファー非表示、スコア・オーバーライドなど、いくつか の Interact の機能では、ユーザー・プロファイル・データベースに特定のテーブル が必要となります。SQL スクリプトを実行し、必要なユーザー・テーブルを作成し ます。

データベース・クライアントを使用して、適切な SQL スクリプトを該当のデータ ベースまたはスキーマに対して実行し、必要なユーザー・テーブルを作成します。 複数のオーディエンス・レベルを定義した場合、各オーディエンス・レベルに対し て表を作成する必要があります。

データベースを作成するときには、すべてのデータベースで同じコード・ページを 使用してください。このコード・ページは一度設定すると、変更できません。同じ コード・ページを使用するようデータベースを作成していない場合は、そのコー ド・ページでサポートされる文字だけを使用する必要があります。例えば、プロフ ァイル・データベース・コード・ページの文字を使用しないゾーンをグローバル・ オファーで作成した場合、このグローバル・オファーは機能しません。

プロファイル・データベースについて、またオファー非表示、グローバル・オファ ー、スコア・オーバーライド・テーブルがオファー・サービス提供で果たす役割に ついて詳しくは、「*IBM Interact* 管理者ガイド」を参照してください。

### ユーザー・プロファイル・テーブル

以下のオプション・プロファイル・テーブルを作成するには、SQL スクリプトを使 用する必要があります。

- グローバル・オファー・テーブル (UACI DefaultOffers)
- v オファー非表示テーブル (UACI\_BlackList)
- v スコア・オーバーライド・テーブル (UACI\_ScoreOverride)

SQL スクリプトは、Interact インストール環境の ddl ディレクトリーにありま す。

オーディエンス・レベルごとに一度、SQL スクリプトを実行する必要があります。 オーディエンス・レベル (最初のものに続く) ごとにスクリプトを変更して、スクリ プトを実行した後に作成されるプロファイル・テーブルを名前変更します。

以下の表のスクリプトを使用して、Interact ユーザー・プロファイル・テーブルを 作成します。

| データ・ソース・<br> タイプ | スクリプト名                |
|------------------|-----------------------|
| IBM DB2          | aci usrtab db2.sql    |
| Microsoft SQL    | aci usrtab_sqlsvr.sql |
| Server           |                       |
| Oracle           | aci usrtab ora.sql    |

表 *27.* ユーザー・プロファイル・テーブルを作成するスクリプト

### 拡張スコア設定 **(**オプション**)**

Interact 組み込み学習では、拡張スコア設定機能を使用して、Interact 学習アルゴリ ズムのコンポーネントをオーバーライドすることができます。

SQL スクリプトはすべて、Interact インストール環境の下の ddl/acifeatures デ ィレクトリーにあります。

スコア設定テーブルが Unicode を使用するように構成されている場合は、Interact インストール環境の下の ddl/acifeatures/Unicode ディレクトリーにある該当する スクリプトを使用して、学習テーブルを作成します。ユーザー・プロファイル・デ ータベースに対して SQL スクリプトを実行する必要があります。

以下の表のスクリプトを使用して、Interact スコア設定テーブルを作成します。

データ・ソース・ タイプ スクリプト名 IBM DB2 **aci\_scoringfeature\_db2.sql** Microsoft SQL Server **aci\_scoringfeature\_sqlsvr.sql** Oracle **aci scoringfeature ora.sql** 

表 *28.* 拡張スコア設定テーブルを作成するスクリプト

# **Interact** 機能を有効にするためのデータベース・スクリプトの実行

Interact で使用可能なオプション機能を使用するには、データベースに対してデー タベース・スクリプトを実行し、テーブルを作成するか既存のテーブルを更新しま す。

設計環境とランタイム環境の両方の Interact インストールに、機能 **ddl** スクリプ トが含まれています。**ddl** スクリプトによって、必要な列がテーブルに追加されま す。

オプション機能を有効にするには、以下に示すデータベースやテーブルに対して適 切なスクリプトを実行します。

dbType はデータベース・タイプです (Microsoft SQL Server の場合は sqlsvr、 Oracle の場合は ora、IBM DB2 の場合は db2 になります)。

以下の表を使用して、データベースに対してデータベース・スクリプトを実行し、 テーブルを作成するか既存のテーブルを更新します。

表 *29.* データベース・スクリプト

| 機能名                                           | 機能スクリプト                                                                                                    | 実行対象                                                            | 変更                                                                                                    |
|-----------------------------------------------|----------------------------------------------------------------------------------------------------|-----------------------------------------------------------------|----------------------------------------------------------------------------------------------------|
| グローバル・オファ<br>ー、オファー非表示、<br>およびスコア・オーバ<br>ーライド | Interact Home\ddl\<br>acifeatures¥ の<br>$\vert$ aci_usrtab_ $dbType$ .sql $(\bar{\tau}\!\vee\!\beta)$<br>イム環境のインストール・ディ<br>レクトリー) | プロファイル・データベー<br>ス (userProdDataSource)                          | UACI_DefaultOffers、<br>UACI_BlackList、および<br>UACI_ScoreOverride テー<br>ブルを作成します。                                                                                                    |
| スコア設定                                         | Interact Home\ddl\<br>acifeatures¥ の<br>$\texttt{aci\_scoringfeature\_dbType}$ .sql<br>(ランタイム環境のインストー<br>ル・ディレクトリー)               | プロファイル・データベー<br>ス (userProdDataSource)<br>のスコア・オーバーライ<br>ド・テーブル | LikelihoodScore 列および<br>AdjExploreScore 列を追加<br>します。                                                                                                    |
| 学習                                            | Interact Home\\interactDT\ddl\\<br>acifeatures\ の<br>aci_lrnfeature_ $dbType$ .sql (設<br>計環境のインストール・ディレ<br>クトリー)                  | コンタクト履歴テーブルを<br>含む Campaign データベー<br>ス                          | 列 RTSelectionMethod、<br>RTLearningMode、および<br>RTLearningModelID を<br>UA_DtlContactHist テーブ<br>ルに追加します。また、列<br>RTLearningMode および<br>RTLearningModelID を<br>UA_ResponseHistory テー<br>ブルに追加します。このス<br>クリプトは、オプションの<br>Interact Reports Pack によ<br>って提供されるレポート作<br>成機能でも必要です。 |

# 手動での **Interact** の登録

インストール処理中に Interact インストーラーが Marketing Platform データベー スに接続できない場合、Interact を手動で登録する必要があります。

このタスクについて

インストーラーを閉じて Interact を手動で登録した後に、Interact 情報を Marketing Platform システム・テーブルに手動でインポートする必要があります。

## **Interact** 設計環境を手動で登録する

インストール処理中に Interact 設計環境が自動的に登録されなかった場合、 **configTool** ユーティリティーを実行して、その環境を手動で登録します。

このタスクについて

**configTool** ユーティリティーは、メニュー項目をインポートし、構成プロパティー を設定します。ファイルの数と同じ回数、**configTool** ユーティリティーを実行する 必要があります。

Interact 設計環境を手動で登録するサンプルとして、以下のコマンドを使用できま す。

- v **configTool -i -p "Affinium|suite|uiNavigation|mainMenu|Campaign" -f "***full\_path\_to\_Interact\_DT\_installation\_directory***¥interactDT\conf\ interact\_navigation.xml"**
- v **configTool -v -i -o -p "Affinium|Campaign|about|components" -f "***full\_path\_to\_Interact\_DT\_installation\_directory***¥interactDT\conf\ interact\_subcomponent\_version.xml"**

Interact 設計環境の構成プロパティーは、Campaign の構成プロパティーに含まれ ています。

「キャンペーン」 > 「サーバー」 > 「パーティション」 > 「パーティション*N*」 「内部」カテゴリーの **interactInstalled** プロパティーを yes に設定することに よって、Interact を手動で有効にできます。

### **Interact** ランタイム環境を手動で登録する

インストール処理中に Interact ランタイム環境が自動的に登録されなかった場合、 **configTool** ユーティリティーを実行して、その環境を手動で登録します。

#### このタスクについて

**configTool** ユーティリティーは、構成プロパティーをインポートします。ファイル の数と同じ回数、**configTool** ユーティリティーを実行する必要があります。

重要**:** Marketing Platform で登録する Interact ランタイム環境のインスタンスは、 各サーバー・グループに対して 1 つだけにする必要があります。1 つのサーバー・ グループ内の Interact ランタイム・サーバーのインスタンスはすべて、同じ構成プ ロパティー・セットを使用します。 Marketing Platform で Interact ランタイム・ サーバーをもう 1 つ登録すると、前の構成設定を上書きできます。

以下のサンプル・コマンドをガイドラインとして使用して、Interact ランタイム環 境を手動で登録します。

### **configTool -r Interact -f "***full\_path\_to\_Interact\_RT\_installation\_directory* **¥conf¥interact\_configuration.xml"**

Interact ランタイム環境にはグラフィカル・ユーザー・インターフェースがないた め、ナビゲーション・ファイルを登録する必要はありません。

# 第 **6** 章 **Interact** の配置

インストールするランタイム・サーバーのインスタンスごとに、Interact ランタイ ム環境を配置する必要があります。Interact 設計環境は、Campaign EAR ファイル または WAR ファイルによって自動的に配置されます。

Web アプリケーション・サーバーを使用した作業方法について把握している必要が あります。詳しくは、ご使用の Web アプリケーション・サーバーの資料を参照し てください。

#### 設計環境の配置

Interact のインストール後、 Campaign を配置すると自動的に設計環境も配置され ます。Campaign.war ファイルを配置した後の構成手順によって、Interact 設計環境 が Campaign において自動的に使用可能になります。Campaign.war ファイルは、 Campaign インストール・ディレクトリーにあります。

#### ランタイム環境の配置

Interact ランタイム環境の配置は、インストール/アップグレードするランタイム・ サーバーのインスタンスごとに InteractRT.war ファイルを配置して行う必要があ ります。例えば、ランタイム・サーバーのインスタンスが 6 つ存在する場合、 Interact ランタイム環境のインストールと配置を 6 回行わなければなりません。ラ ンタイム環境を設計環境と同じサーバー上に配置することも、別のサーバーに Interact ランタイム環境を配置することもできます。InteractRT.war は、 Interact インストール・ディレクトリーにあります。

注**:** Interact ランタイム環境を配置する場合、コンテキスト・ルートを /interact に設定する必要があります。コンテキスト・ルートに他の値は使用しないでくださ い。これ以外の値を使用すると、ランタイム環境へのナビゲーション、Interact ラ ンタイムのリンクとページ内でのナビゲーションが正常に動作しなくなります。

# **WebSphere Application Server** における **Interact** の配置

Interact ランタイム環境を、WAR ファイルまたは EAR ファイルに基づいてサポ ート対象バージョンの WebSphere Application Server (WAS) 上に配置できます。 Interact 設計環境は、Campaign EAR ファイルまたは WAR ファイルによって自 動的に配置されます。

### このタスクについて

注**:** WAS で複数の言語エンコードが使用可能であることを確認してください。

## **WAS** における **Interact** の **WAR** ファイルに基づく配置

Interact アプリケーションを、WAS 上に WAR ファイルに基づいて配置できま す。

### 始める前に

Interact を配置する前に、以下のタスクを完了しておいてください。

- WebSphere のバージョンが、必要なフィックスパックやアップグレードを含 め、「推奨されるソフトウェア環境と最小システム要件」の資料に記載されてい る要件を満たしていることを確認してください。
- WebSphere にデータ・ソースとデータベース・プロバイダーが作成されたこと を確認します。

#### 手順

- 1. WebSphere Integrated Solutions Console に移動します。
- 2. システム・テーブルが DB2 内にある場合、以下のステップを実行してくださ い。
	- a. 作成したデータ・ソースをクリックします。データ・ソースの「カスタ ム・プロパティー」に移動します。
	- b. 「カスタム・プロパティー」リンクを選択します。
	- c. **resultSetHoldability** プロパティーの値を 1 に設定します。

**resultSetHoldability** プロパティーが表示されない場合、 **resultSetHoldability** プロパティーを作成してその値を 1 に設定します。

- 3. 「アプリケーション」**>**「アプリケーション・タイプ」**>**「**WebSphere** エンタ ープライズ・アプリケーション」と移動し、「インストール」をクリックしま す。
- 4. 「アプリケーション・インストールの準備」ウィンドウで、「詳細 **-** すべての オプションとパラメーターを表示 **(Detailed -Show all options and parameters)**」チェック・ボックスにチェック・マークを付け、「次へ」をクリ ックします。
- 5. 「続行」をクリックし、「新規アプリケーションのインストール」ウィザード を表示します。
- 6. 「新規アプリケーションのインストール」ウィザードの以下のウィンドウ以外 では、ウィンドウのデフォルト設定を受け入れます。
	- v 「新規アプリケーションにインストール」ウィザードのステップ 1 では、 「**JavaServer Pages** ファイルのプリコンパイル」チェック・ボックスにチ ェック・マークを付けます。
	- v インストール・ウィザードのステップ 3 で、「**JDK** ソース・レベル」を 16 に設定します。
	- v インストール・ウィザードのステップ 8 で、「コンテキスト・ルート」を /interact に設定します。
- 7. WebSphere Integrated Solutions Console の左側のナビゲーション・パネル で、「アプリケーション」**>**「アプリケーション・タイプ」**>**「**WebSphere** エ ンタープライズ・アプリケーション」と移動します。
- 8. 「エンタープライズ・アプリケーション」ウィンドウで、InteractRT.war ファ イルをクリックします。
- 9. 「**Web** モジュール・プロパティー」セクションで、「セッション管理」をク リックして以下のチェック・ボックスにチェック・マークを付けます。
- v セッション管理のオーバーライド
- v **Cookie** を使用可能にする
- 10. 「**Cookie** を使用可能にする」をクリックし、「**Cookie** 名」フィールドに固 有の Cookie 名を入力します。
- 11. サーバーの「アプリケーション」**>**「エンタープライズ・アプリケーション」 セクションで、配置する WAR ファイルを選択します。
- 12. 「詳細プロパティー」セクションで、「クラス・ロードおよび更新の検出」を 選択します。
- 13. 「クラス・ローダー順序」セクションで、「アプリケーションのクラス・ロー ダー **(Class loader for application)**」オプションを選択します。
- 14. 配置を開始します。

## **WAS** における **Interact** の **EAR** ファイルに基づく配置

Interact の配置は、Interact が IBM EMM インストーラーの実行時に EAR ファイ ルに組み込まれていた場合にはその EAR ファイルを使用して行えます。

#### 始める前に

- WebSphere のバージョンが、必要なフィックスパックやアップグレードを含 め、「推奨されるソフトウェア環境と最小システム要件」の資料に記載されてい る要件を満たしていることを確認してください。
- v WebSphere にデータ・ソースとデータベース・プロバイダーが作成されたこと を確認します。

### 手順

- 1. WebSphere Integrated Solutions Console に移動します。
- 2. システム・テーブルが DB2 内にある場合、作成したデータ・ソースをクリッ クします。データ・ソースの「カスタム・プロパティー」に移動します。 .
- 3. 「カスタム・プロパティー」リンクを選択します。
- 4. **resultSetHoldability** プロパティーの値を 1 に設定します。

**resultSetHoldability** プロパティーが表示されない場合、**resultSetHoldability** プロパティーを作成してその値を 1 に設定します。

- 5. 「アプリケーション」**>**「アプリケーション・タイプ」**>**「**WebSphere** エンタ ープライズ・アプリケーション」と移動し、「インストール」をクリックしま す。
- 6. 「アプリケーション・インストールの準備」ウィンドウで、「詳細 **-** すべての オプションとパラメーターを表示 **(Detailed -Show all options and parameters)**」チェック・ボックスにチェック・マークを付け、「次へ」をクリ ックします。
- 7. 「続行」をクリックし、「新規アプリケーションのインストール」ウィザード を表示します。
- 8. 「新規アプリケーションのインストール」ウィザードの以下のウィンドウ以外 では、ウィンドウのデフォルト設定を受け入れます。
- v 「新規アプリケーションにインストール」ウィザードのステップ 1 では、 「**JavaServer Pages** ファイルのプリコンパイル」チェック・ボックスにチ ェック・マークを付けます。
- v インストール・ウィザードのステップ 3 で、「**JDK** ソース・レベル」を 16 に設定します。
- v インストール・ウィザードのステップ 8 で、「コンテキスト・ルート」を /interact に設定します。
- 9. WebSphere Integrated Solutions Console の左側のナビゲーション・パネル で、「アプリケーション」**>**「アプリケーション・タイプ」**>**「**WebSphere** エ ンタープライズ・アプリケーション」と移動します。
- 10. 「エンタープライズ・アプリケーション」ウィンドウで、配置する EAR ファ イルを選択します。
- 11. 「**Web** モジュール・プロパティー」セクションで、「セッション管理」をク リックして以下のチェック・ボックスにチェック・マークを付けます。
	- セッション管理のオーバーライド
	- v **Cookie** を使用可能にする
- 12. 「**Cookie** を使用可能にする」をクリックし、「**Cookie** 名」フィールドに固 有の Cookie 名を入力します。
- 13. 「詳細プロパティー」セクションで、「クラス・ロードおよび更新の検出」を 選択します。
- 14. 「クラス・ローダー順序」セクションで、「最初にローカル・クラス・ローダ ーをロードしたクラス **(**親は最後**)**」オプションを選択します。
- 15. 配置を開始します。

WebSphere Application Server バージョン 8 について詳しくは、[Welcome](http://www.ibm.com/support/knowledgecenter/SSAW57_8.0.0/as_ditamaps/welcome_nd.html) to the WebSphere Application Server [information](http://www.ibm.com/support/knowledgecenter/SSAW57_8.0.0/as_ditamaps/welcome_nd.html) center を参照してくださ い。

### **WebLogic** における **Interact** の配置

WebLogic 上に IBM EMM 製品を配置できます。

このタスクについて

WebLogic 上に Interact を配置する場合、以下のガイドラインを使用してくださ い。

- v IBM EMM 製品は、WebLogic によって使用される JVM をカスタマイズしま す。 JVM に関連したエラーが生じた場合、IBM EMM 製品に専用の WebLogic インスタンスを作成しなければならないことがあります。
- v 起動スクリプト (startWebLogic.cmd) の中の JAVA\_VENDOR 変数を参照し て、使用する WebLogic ドメイン用に選択された SDK が Sun SDK であるこ とを確認します。その変数は、JAVA\_VENDOR=Sun に設定されている必要がありま す。それが JAVA VENDOR=BEA に設定されている場合、JRockit が選択されていま す。 JRockit はサポートされていません。選択されている SDK を変更する方法 については、WebLogic の文書を参照してください。
- v IBM EMM 製品を Web アプリケーション・モジュールとして配置します。

v UNIX システムでは、図形によるグラフが正しくレンダリングされるように WebLogic をコンソールから開始する必要があります。コンソールは通常、サー バーが実行されているマシンです。ただし、Web アプリケーション・サーバー が別にセットアップされているケースもあります。

コンソールにアクセスできない場合やコンソールが存在しない場合は、Exceed を使用してコンソールをエミュレートできます。ローカルの Xserver プロセスが ルート・ウィンドウまたは単一ウィンドウのモードで UNIX マシンに接続する ように、Exceed を構成する必要があります。 Exceed を使用して Web アプリ ケーション・サーバーを開始する場合、Web アプリケーション・サーバーが実 行を続行できるように、バックグラウンドで Exceed の実行を続ける必要があり ます。グラフのレンダリングに関する問題が生じた場合は、IBM テクニカル・サ ポートに連絡して詳細な指示を受けてください。

Telnet または SSH 経由で UNIX マシンに接続すると、グラフのレンダリング に関する問題が常に生じます。

- v IIS プラグインを使用するように WebLogic を構成する場合は、WebLogic の文 書を参照してください。
- v 実稼働環境で配置する場合は、setDomainEnv スクリプトに次の行を追加して、 JVM メモリー・ヒープ・サイズ・パラメーターを 1024 に設定します: Set MEM\_ARGS=-Xms1024m -Xmx1024m -XX:MaxPermSize=256m
- v 場合によっては、古い既存の対話式チャネル、または大量の配置履歴を持つ対話 式チャネルを配置すると、システムを圧迫し、2048mb 以上の Campaign 設計 時および/または Interact ランタイム Java ヒープ・スペースが必要になりま す。

システム管理者は、以下の JVM パラメーターを使用して配置システムで使用で きるメモリー量を調整できます。

-Xms####m -Xmx####m -XX:MaxPermSize=256m

文字 #### は 2048 以上 (システム負荷により異なります) にする必要がありま す。2048 より大きい値にする場合は、通常 64 ビット・アプリケーション・サ ーバーおよび JVM が必要です。

## **JVM** パラメーターの設定

Interact と Interact Advanced Patterns が別々の Marketing Platform インスタン スにインストールされている場合に Interact Advanced Patterns を使用するには、 いくつかの JVM パラメーターを設定する必要があります。

#### このタスクについて

Interact が配置された Web アプリケーション・サーバーで、以下の JVM パラメ ーターを設定します。

使用環境に合ったホスト名およびポートを使用してください。

v -Dcom.ibm.detect.designtime.url=http://*host-name*:*port*/axis2/services/ InteractDesignService

- v -Dcom.ibm.detect.connector.url=http://*host-name*:*port*/servlets/ StreamServlet
- v -Dcom.ibm.detect.remotecontrol.url=http://*host-name*:*port*/axis2/ services/RemoteControl

Websphere の場合、これらのパラメーターは、「アプリケーション・サーバー」 **>**「**server1**」**>**「プロセス定義」**>**「**Java** 仮想マシン」下で一般的な JVM 引数とし て設定してください。

WebLogic の場合、これらのパラメーターは、startWeblogic.sh または startWeblogic.cmd ファイルに追加してください。

重要**:** これらのパラメーターを設定した後、配置を停止してから再始動してくださ い。

# 第 **7** 章 配置後の **Interact** の構成

Interact を配置した後、Interact 設計環境およびランタイム環境を構成する必要があ ります。環境を構成すると、Interact の基本インストールが完了します。

#### このタスクについて

「構成」ページの Interact 構成プロパティーは、重要な機能を実行するために使用 されます。必要に応じて、Interact 構成プロパティーを調整できます。

プロパティーについて詳しくは、「*IBM Interact* 管理者ガイド」またはコンテキス ト・ヘルプを参照してください。

#### 手順

- 1. Interact を配置した後に、以下のステップを実行して Interact ランタイム環境 を構成します。
	- a. Interact ランタイム環境プロパティーを構成する
	- b. 複数の Interact ランタイム・サーバーを構成する
- 2. Interact を配置した後に、以下のステップを実行して Interact 設計環境を構成 します。
	- a. テスト実行のデータ・ソースを構成する
	- b. サーバー・グループを追加する
	- c. 対話式フローチャートのテスト実行のためのサーバー・グループを選択する
	- d. コンタクトおよびレスポンス履歴モジュールを構成する
- 3. オプション: IBM EMM レポート作成機能を使用する場合、Interact の Reports Package をインストールする必要があります。Interact レポートについて詳しく は、「*IBM EMM Reports* インストールおよび構成ガイド」を参照してくださ い。

### **Interact** ランタイム環境のプロパティーの構成

Interact ランタイム操作のために、Interact ランタイム環境のすべてのサーバー・グ ループのデータ・ソースを構成する必要があります。

#### このタスクについて

すべてのサーバー・グループの「構成」ページで以下の構成プロパティーを構成す る必要があります。

- v ランタイム環境のプロファイル・テーブルのデータ・ソース
- ランタイム環境のシステム・テーブルのデータ・ソース
- v テスト実行テーブルのデータ・ソース
- 組み込み学習テーブルのデータ・ソース

このデータ・ソースのプロパティーは、組み込み学習を使用する場合にのみ必要 です。

• クロスセッション・レスポンス・トラッキング用のコンタクト履歴テーブルおよ びレスポンス履歴テーブルのデータ・ソース

このデータ・ソースのプロパティーは、クロスセッション・レスポンス・トラッ キングを使用する場合にのみ必要です。

v プロファイルのオーディエンス・レベル

オーディエンス・レベルの構成プロパティーは、Campaign に対して定義したオ ーディエンス・レベルと一致している必要があります。ただし、構成する必要の あるオーディエンス・レベルは、対話式フローチャートで使用されるものだけで す。「**Interact**」 > 「プロファイル」カテゴリーの「オーディエンス・レベル」 構成プロパティーを設定します。

# 複数の **Interact** ランタイム・サーバー

複数の Interact ランタイム・サーバーをインストールする場合、ランタイム・テー ブル、プロファイル・テーブル、学習テーブル、および Marketing Platform が同 じスキーマを使用するようにランタイム・サーバー・グループを構成します。

最高のパフォーマンスを得るために、それぞれの実稼働 Interact サーバー・グルー プを専用の Marketing Platform のインスタンスと共にインストールします。ただ し、これは厳格な要件ではありません。デフォルトでは、次の例で示すように、同 じサーバー・グループ内の Interact ランタイム・サーバーは、Marketing Platform の同じインスタンスを使用します。

- 1. Marketing Platform および Interact ランタイム環境を最初のサーバーにインス トールして構成し、それらが適正に構成されて作動していることを確認します。
- 2. Interact ランタイム環境だけを 2 番目のサーバーにインストールします。最初 のサーバーで Marketing Platform インストールに使用したものと同じ Marketing Platform データ・ソースの詳細と資格情報を提供します。この構成 により、2 番目の Interact サーバーが Marketing Platform の同じインスタン スを使用するように登録されます。
- 3. 2 番目のサーバーに、Interact ランタイム WAR ファイルを配置します。
- 4. 2 番目のサーバーに Interact ランタイム環境が配置されて、正常に実行されて いることを確認します。
- 5. Interact 設計構成の中の単一サーバー・グループに、最初の Interact ランタイ ム・サーバーと 2 番目のサーバーの URL を使用します。

要求されてはいませんが、Interact ランタイム・サーバーごとに Marketing Platform の固有インスタンスをインストールすることや、ランタイム・サーバーの サブセットをサポートする Marketing Platform の複数のインスタンスをインスト ールすることもできます。例えば、15 のランタイム・サーバーが含まれるサーバ ー・グループで、5 つのランタイム・サーバーが 1 つの Marketing Platform のイ ンスタンスにレポートを送る場合、15 のランタイム・サーバーに対して合計で 3 つの Marketing Platform のインスタンスが存在します。

複数の Marketing Platform のインスタンスがある場合、1 つのサーバー・グルー プの Interact 構成は Marketing Platform のすべてのインスタンスで一致する必要 があります。各サーバー・グループで、すべての Marketing Platform のインスタ ンスに対して、同じランタイム・テーブル、プロファイル・テーブル、および学習 テーブルを定義する必要があります。同じサーバー・グループに属するすべての Interact サーバーは、ユーザー資格情報を共有する必要があります。 Interact サー バーごとに別個の Marketing Platform インスタンスがある場合、Marketing Platform の各インスタンスで同じユーザーおよびパスワードを作成する必要があり ます。

テスト環境をインストールし、複数の Interact ランタイム・サーバーが同じシステ ム上にある場合、以下の要件を満たしていることを確認する必要があります。

- 各 Interact ランタイム・サーバーのインスタンスは、別個の Web アプリケーシ ョン・インスタンス内になければなりません。
- v 同一のシステム上で稼働している複数の Interact サーバー用に JMX モニターを 構成する場合、それぞれの Interact ランタイム・サーバーの JMX モニターで別 々のポートとインスタンス名を使用するように構成する必要があります。Web アプリケーション・サーバーの開始スクリプトで **JAVA\_OPTIONS** を編集して、次 のオプションを追加します。
	- **-Dinteract.jmx.monitoring.port=***portNumber*
	- **-Dinteract.runtime.instance.name=***instanceName*

データベース・ロード・ユーティリティーを使用して、同じコンピューター上で実 行する複数の Interact サーバーを処理する場合も、インスタンス名を設定する必要 があります。

### 複数の **Interact** ランタイム・サーバーを構成する

複数のランタイム・サーバーを環境にインストールして、それらのサーバーをサー バー・グループに編成できます。Interact ランタイム・サーバーによって、設計環 境での対話式フローチャートのテスト実行が可能になります。

#### このタスクについて

複数の Interact ランタイム・サーバーをインストールする場合、インストーラーを 実行する前に、Interact ランタイム・コンピューターのネットワーク接続を削除す る必要があります。ネットワーク接続を削除すると、追加の Interact ランタイム・ サーバーをインストールしても、Marketing Platform 構成が上書きされないように なります。

Interact ランタイム・サーバーのすべてのインスタンスをインストールした後に、 Marketing Platform を再始動します。

可能な場合には、永続的な (スティッキー) セッションが有効になったロード・バラ ンサーを使用して作業するように、サーバー・グループを構成する必要がありま す。それが可能ではない場合は、Interact API を使用して作業するときに、サーバ ー・グループからランタイム・サーバーを選択する方式を使用できます。

永続的な (スティッキー) セッションのあるロード・バランサーを使用できない場 合、サーバー・グループ内のランタイム・サーバーを構成して、キャッシュ・デー タを共有するためのマルチキャスト・アドレスが使用されるようにすることができ ます。すべてのサーバーは、単一サーバー・グループを形成する必要があります。

注**:** 分散キャッシュを使用する場合、マルチキャストがサーバー・グループのすべて のメンバー間で機能するようにする必要があります。

分散キャッシュを使用可能にするには、

「**Affinium|interact|cacheManagement|Cache Managers|EHCache|Parameter Data**」カテゴリーの下で以下の構成プロパティーを構成します。

- v **cacheType** 「配布済み」に設定します。
- v **multicastIPAddress** サーバー・グループ内のすべての Interact サーバーが listen するために使用する IP アドレスを定義します。IP アドレスは、使用する サーバー・グループの中で一意でなければなりません。
- v **multicastPort** すべての Interact サーバーが listen するために使用するポー トを定義します。

注**:** Interact サーバーをサーバー・グループからアンインストールするとき、間違え てすべての IBM EMM 構成を削除することがないように確認してください。

# テスト実行のデータ・ソースを構成する

Campaign で対話式フローチャートのテスト実行を行えるように、Interact テスト 実行テーブルを Campaign データ・ソースとして追加します。

#### このタスクについて

追加の Campaign データ・ソースを追加するには、適切なデータ・ソース・テンプ レートを使用して、「構成」ページの「**Campaign**」 > 「**partitions**」 > 「**partition***N*」**>**「**datasources**」カテゴリーにデータ・ソース構成プロパティーを追 加します。詳しくは、「*IBM Campaign*インストール・ガイド」を参照してくださ い。

**OwnerForTableDisplay** プロパティーを使用して、対話式チャネルでテーブルをマッ プする際に表示されるテーブルを限定するためのデータベース・スキーマを定義し ます。

Interact 設計環境に使用されるテスト実行データ・ソースは、設計時のテスト実行 テーブルの JNDI 名を指定する必要があります。

Interact 環境を複数のロケール用に構成する場合、使用するデータベース・タイプ で必要なエンコード・プロパティーの構成について、「*IBM Campaign* 管理者ガイ ド」を参照してください。

SQL Server データベースを使用し、ロケールを日本語または韓国語に設定する場 合、テスト実行データ・ソースについて、「キャンペーン」 > 「パーティション」 > 「パーティション*N*」**>**「データ・ソース」 > 「**testRunDataSource**」カテゴリ ーの以下のプロパティーを構成する必要があります。

- v **ODBCUnicode** UCS-2 に設定する
- v **stringEncoding** WIDEUTF-8 に設定する

# サーバー・グループの追加

Campaign のサーバー・グループを作成し、対話式フローチャートのテスト実行を 行います。サーバー・グループに少なくとも 1 つのランタイム・サーバーの場所を 定義します。

このタスクについて

重要**:** サーバー・グループごとに、Marketing Platform を完全にインストールして 配置する必要があります。複数の Interact サーバー・グループをインストールする 場合は、各ランタイム・サーバー・グループに Marketing Platform を完全にイン ストールして配置する必要があります。各 Interact ランタイム・サーバーは、1 つ の設計環境とのみ関連付けることができます。

Marketing Platform の「構成」ページで、Interact ランタイム・サーバーの場所を 定義する必要があります。対話式フローチャートのテスト実行を配置および実行す るために、設計環境からランタイム・サーバーにアクセスできる必要があります。

少なくとも 1 つのサーバー・グループを作成する必要があり、そのサーバー・グル ープにはインスタンス URL によって定義された少なくとも 1 つの Interact ラン タイム・サーバーが含まれていなければなりません。

複数のサーバー・グループを作成できます。例えば、Web サイトと対話するために 1 つのサーバー・グループ、コール・センターと対話するために 1 つのサーバー・ グループ、そしてテスト用に 1 つのサーバー・グループを作成できます。各サーバ ー・グループに複数のインスタンス URL を含めることができます。また、それぞ れのインスタンス URL は Interact ランタイムの 1 つのインスタンスを表すこと ができます。

環境内で複数の Interact 設計システムが稼働している場合、ある設計システムによ って構成された Interact ランタイム・サーバーを他の設計システムによって構成す ることはできません。2 つの異なる設計時が同じ Interact ランタイムに配置データ を送信した場合、それらの配置は破損して、未定義の動作が起きる可能性がありま す。

Interact 設計構成に含まれるすべてのサーバー・グループで、ユーザー・プロファ イル・テーブルに JNDI 名を指定する必要があります。これは、グローバル・オフ ァー、オファー非表示、スコア・オーバーライド、「対話リスト」プロセス・ボッ クスでの SQL オファーなど、ランタイム機能を Interact でサポートするために必 要です。

「キャンペーン」 > 「パーティション」 > 「パーティション*N*」**>**「**Interact**」 > 「**serverGroups**」 テンプレート・カテゴリーの **serverGroup** 構成プロパティーを 設定することによってサーバー・グループを作成します。この名前は、編成目的で のみ使用されます。ただし、混乱を避けるため、このプロパティーには **serverGroupName** プロパティーと同じ名前を使用することができます。

# 対話式フローチャートのテスト実行のためのサーバー・グループを選択する

Campaign が対話式フローチャートのテスト実行を行えるように、作成したサーバ ー・グループからサーバー・グループを 1 つ選択します。

#### このタスクについて

対話式フローチャートには、実行する Interact ランタイムのインスタンスが必要で す。 Campaign バッチ・フローチャート・エンジンを使用して対話式フローチャー トを実行することはできません。対話式フローチャートのテスト実行を行うために Campaign が参照するサーバー・グループを定義する必要があります。このサーバ ー・グループは、対話式チャネルのテーブル・マッピングを検証するため、および 対話式フローチャート内のユーザー・マクロの構文を検査するために使用されま す。

「キャンペーン」 > 「パーティション」 > 「パーティション*N*」**>**「**Interact**」 > 「フローチャート」カテゴリーで以下の構成プロパティーを設定し、対話式フロー チャートのテスト実行を構成します。

- v **serverGroup**
- v **dataSource**

**dataSource** プロパティーに指定するデータ・ソースは Campaign データ・ソース である必要があります。

# コンタクトおよびレスポンス履歴モジュールの構成

コンタクトおよびレスポンス履歴データをレポート作成で使用できるようにし、 Campaign を使用する必要があります。Interact ランタイム・サーバーのステージ ング表から Campaign コンタクトおよびレスポンス履歴テーブルにデータをコピー する必要があります。

#### このタスクについて

注**:** コンタクトおよびレスポンス履歴モジュールが機能するようにするためには、設 計環境の「構成」ページで Interact ランタイム・データ・ソース資格情報を構成す る必要があります。

以下のステップを実行して、各 Interact ランタイム・サーバー・グループのコンタ クトおよびレスポンス履歴データを収集します。

#### 手順

- 1. Interact ランタイム・データベースを、Campaign をホストしている Web アプ リケーション・サーバーに追加したことを確認します。
- 2. 「キャンペーン」 > 「パーティション」 > 「パーティション*N*」
	- >「**Interact**」 > 「**contactAndResponseHistTracking**」 > 「**runtimeDataSources**」 テンプレート・カテゴリーの **runtimeDataSource** 構 成プロパティーを設定することによってランタイム・データを追加します。
- 3. コンタクトおよびレスポンス履歴データを収集する Interact ランタイム・サー バー・グループごとに、上記のステップを繰り返します。

# **Interact** システム・ユーザーの作成

Interact ランタイム環境ユーザーは、Interact ランタイム・サーバーで作業し、構成 データを設計環境からランタイム環境に送信します。Interact 設計環境ユーザー は、対話式フローチャートを編集できます。

Interact には、以下のタイプのシステム・ユーザーがあります。

- v ランタイム環境ユーザーは、Interact ランタイム・サーバーで作業するように構 成される IBM ユーザー・アカウントです。ユーザーは、JMXMP プロトコルで JMX モニターを使用するときに、Interact 構成データを設計環境からランタイム 環境に送信する必要があります。
- v 設計環境ユーザーは、Campaign ユーザーです。「*IBM Campaign* 管理者ガイ ド」の説明に従って、設計チームのさまざまなメンバーのセキュリティーを構成 します。

ランタイム環境ユーザー

Interact ランタイム・ユーザー・アカウントは、内部ユーザー・アカウントでなけ ればなりません。

設計環境からランタイム環境に Interact 構成データを送るユーザーは、IBM EMM ユーザーとしてログインする必要があります。内部ユーザー・アカウントは、 Interact ランタイム・サーバーが従属する Marketing Platform のインスタンスに 存在している必要があります。

同じサーバー・グループに属するすべての Interact サーバーは、ランタイム配置の ユーザー資格情報を共有する必要があります。Interact サーバーごとに個別の Marketing Platform インスタンスがある場合、同じユーザー・ログイン名とパスワ ードのアカウントをそれぞれの Marketing Platform インスタンスに対して作成す る必要があります。

JMXMP プロトコルを使用する JMX モニターのセキュリティーを有効にする場 合、JMX モニター・セキュリティー用に別のユーザーが必要になる場合がありま す。

#### 設計環境ユーザー

Interact 設計環境ユーザーの構成は、「*IBM Campaign* 管理者ガイド」の説明に従 って、Campaign ユーザーを構成するのと同じ方法で行います。

Interact 設計環境ユーザーがフローチャートを編集するために Campaign ユーザー のすべての権限が付与されるように構成する必要があります。

対話式フローチャートの編集権限を持つ Campaign ユーザーのために、Interact テ スト実行テーブルのデータ・ソース資格情報をアカウントに保管する必要がありま す。

以下の表に、Campaign ユーザーがキャンペーン、チャネル、およびフローチャー トを編集するために必要な権限に関する情報を示します。

表 *30.* 設計環境ユーザーの権限

| カテゴリー   | 権限                                                                                                    |
|---------|----------------------------------------------------------------------------------------------------|
| キャンペーン  | 以下のリストに、ユーザーがキャンペーンを変更するために必要な<br>権限に関する情報を示します。                                                                       |
|         | • キャンペーン対話方法の表示 - キャンペーンの対話方法タブを<br>表示することができます。ただし、編集することはできません。                                                      |
|         | • キャンペーン対話方法の編集 - 対話方法タブを変更することが<br>できます (処理ルールを含みます)。                                                                 |
|         | • キャンペーン対話方法の削除 - 対話方法タブをキャンペーンか<br>ら削除できます。対話方法タブが対話式チャネルに既に割り当て<br>られていて、その対話式チャネルが配置されている場合、その対<br>話方法タブの削除は制限されます。 |
|         | • キャンペーン対話方法の追加 - 新規対話方法タブをキャンペー<br>ンに作成できます。                                                                          |
|         | • キャンペーン対話方法配置の開始 - 対話方法タブに配置または<br>配置解除のマークを付けることができます。                                                               |
| 対話式チャネル | 以下のリストに、ユーザーが対話式チャネルを変更するために必要<br>な権限に関する情報を示します。                                                                      |
|         | • 対話式チャネルの配置 - 対話式チャネルを Interact ランタイム<br>環境に配置できます。                                                                   |
|         | • 対話式チャネルの編集 - 対話式チャネルを変更できます。                                                                                         |
|         | • 対話式チャネルの削除 - 対話式チャネルを削除できます。対話<br>式チャネルが既に配置されている場合、対話式チャネルの削除は<br>制限されます。                                           |
|         | 対話式チャネルの表示 - 対話式チャネルを表示できます。ただ<br>し、編集することはできません。                                                                      |
|         | 対話式チャネルの追加 - 新規対話式チャネルを作成できます。<br>$\bullet$                                                                            |
|         | • 対話式チャネル・レポートの表示 - 対話式チャネルの「分析」<br>タブを表示できます。                                                                         |
|         | 対話式チャネルの子オブジェクトの追加 - インタラクション・<br>ポイント、ゾーン、イベント、およびカテゴリーを追加できま<br>す。                                                   |

表 *30.* 設計環境ユーザーの権限 *(*続き*)*

| カテゴリー | 権限                                                                                                    |
|-------|----------------------------------------------------------------------------------------------------|
| セッション | 以下のリストに、ユーザーがフローチャートを変更するために必要<br>な権限に関する情報を示します。                                                                        |
|       | • 対話式フローチャートの表示 - 対話式フローチャートをセッシ<br>ョンに表示できます。                                                                           |
|       | 対話式フローチャートの追加 - 新規対話式フローチャートをセ<br>ッションに作成できます。                                                                           |
|       | • 対話式フローチャートの編集 - 対話式フローチャートを変更で<br>きます。                                                                                 |
|       | 対話式フローチャートの削除 - 対話式フローチャートを削除で<br>きます。対話式フローチャートが対話式チャネルに割り当てられ<br>ていて、その対話式チャネルが既に配置されている場合、その対<br>話式フローチャートの削除は制限されます。 |
|       | • 対話式フローチャートのコピー - 対話式フローチャートをコピ<br>ーできます。                                                                               |
|       | 対話式フローチャートのテスト実行 - 対話式フローチャートの<br>テスト実行を開始できます。                                                                          |
|       | • 対話式フローチャートの確認 - 対話式フローチャートを表示し<br>たり、設定を表示するためにプロセスを開いたりできます。ただ<br>し、変更を加えることはできません。                                   |
|       | 対話式フローチャートの配置 - 対話式フローチャートに配置ま<br>たは配置解除のマークを付けることができます。                                                                 |

# **Interact** のインストールの検証

Interact が正しくインストールされているかどうかを検証する必要があります。そ のためには、対話式チャネルと Interact ランタイム URL にアクセスできるかを確 認します。

### 手順

- 1. Interact 設計環境がインストールされていることを検証するには、IBM EMM コンソールにログインし、「**Campaign**」 > 「対話式チャネル」にアクセスで きることを確認します。
- 2. 以下のステップを実行し、Interact ランタイム環境が正しくインストールされて いることを検証します。
	- a. サポート対象の Web ブラウザーを使用して、Interact ランタイム URL に アクセスします。

ランタイム URL は次のとおりです。

http://*host.domain.com*:*port*/interact/jsp/admin.jsp

*host.domain.com* は Interact がインストールされているコンピューターで、 *port* は Interact アプリケーション・サーバーが listen しているポート番号 です。

b. 「**Interact Initialization Status**」をクリックします。

Interact サーバーが正しく稼働している場合、Interact は次のメッセージで応答 します。

System initialized with no errors!

<span id="page-65-0"></span>初期化に失敗した場合、インストール手順を確認し、すべての指示に従ったこと を確認してください。

## スタンドアロン **ETL** プロセスの構成

Interact スタンドアロン ETL プロセスをインストールした後、ETL プロセス・サ ーバーおよび Marketing Platform 構成ページでファイルを変更してプロセスを構 成する必要があります。

#### このタスクについて

ETL プロセスの構成のために、必要な Java ランタイム・ファイルのロケーション を示すファイルが ETL プロセス・サーバー上の Interact ホーム・ディレクトリー にあるほか、他の環境変数も存在します。次に、このインストール済み環境に関連 付けられた IBM Marketing Platform サーバーに接続し、そこの構成ページを使用 して、ETL プロセスの実行に必要なプロパティーをセットアップする必要がありま す。

#### 手順

- 1. スタンドアロン ETL プロセスがインストールされているサーバーで、次のフ ァイルを任意のテキスト・エディターで開きます。 <Interact home>¥PatternStateETL¥bin¥setenv.bat (Microsoft Windows の場 合) または <Interact\_home>/PatternStateETL/bin/setenv.sh (UNIX 系オペ レーティング・システムの場合)。
	- a. set JAVA HOME=[CHANGE ME] 行の [CHANGE ME] を、使用する 64 ビット Java ランタイムの実際のパスに変更して、この行を完成させます。

注**:** IBM EMM インストーラーによって <Interact\_home>¥..¥jre (例えば C:¥IBM¥EMM¥jre) に Java ランタイムが置かれますが、これはインストール のみに使用される 32 ビット Java ランタイムです。このランタイムは ETL プロセスの実行には適しません。サポートされる 64 ビット Java ラ ンタイムがまだインストールされていない場合はインストールして、その ランタイムを使用するように setenv ファイルを更新してください。

- b. set JDBCDRIVER\_CP= 行に、システム・テーブルが含まれるデータベースへ の接続に使用する JDBC ドライバーの実際のロケーションを指定して、こ の行を完成させます。 例えば、Oracle データベースに接続する場合は、 ojdbc6.jar のローカル・コピーのパスを指定します。
- 2. サポートされる Web ブラウザーで、このインストール済み環境に関連付けら れた IBM Marketing Platform サーバーに接続し、管理者レベルの資格情報を 使用してログインします。
- 3. ツールバーの「設定」**>**「構成」をクリックして「構成」ページを開きます。

「構成」ページに「構成カテゴリー」ツリーが表示されます。

4. 「構成カテゴリー」ツリーの **Interact | ETL** に移動します。

5. ツリー内の **patternStateETL** の下の **PatternStateETLConfig Template** をク リックして、新しいパターン状態 ETL 構成を作成します。

右ペインで、以下の情報を入力します。

 $\bullet$  values of  $\bullet$ 

 $\bullet$  values of  $\bullet$ 

 $\bullet$  values of  $\bullet$ 

 $\bullet$  value of  $\bullet$ 

 $\bullet$  values of  $\bullet$ 

 $\bullet$  values of  $\bullet$ 

 $\bullet$  value of  $\bullet$ 

新しいカテゴリー名。この構成を一意的に識別できる名前を指定します。ス タンドアロン ETL プロセスを実行するときはこれとまったく同じ名前を指 定する必要があることに注意してください。この名前をコマンド・ラインで 指定する際の便宜のため、スペースや句読点を含んだ名前は避けるようにし てください (例: ETLProfile1)。

**runOnceADay**。この構成のスタンドアロン ETL プロセスを毎日 1 回実行 するかどうかを決定します。有効な応答は「**Yes**」または「**No**」です。ここ で「**No**」を応答した場合、プロセスの実行スケジュールは **processSleepIntervalInMinutes** によって決まります。

**preferredStartTime**。スタンドアロン ETL プロセスの希望開始時刻。例え ば 01:00:00 AM のように、HH:MM:SS AM/PM の形式で時刻を指定しま す。

**preferredEndTime**。スタンドアロン ETL プロセスの希望停止時刻。例え ば 08:00:00 AM のように、HH:MM:SS AM/PM の形式で時刻を指定しま す。

**processSleepIntervalInMinutes**。1 日に 1 回実行するようにスタンドアロ ン ETL プロセスを構成していない場合は (**runOnceADay** プロパティーで 指定)、ETL プロセスの実行間隔をこのプロパティーで指定します。例え ば、ここで 15 を指定すると、スタンドアロン ETL プロセスは実行停止後 に 15 分待機してからプロセスを再開するようになります。

**maxJDBCInsertBatchSize**。 照会をコミットする前の JDBC バッチ・レコ ードの最大数。デフォルトでは 5000 に設定されます。これは ETL プロセ スが 1 つの反復の中で処理するレコードの最大数ではないことに注意して ください。 ETL プロセスは反復ごとに UACI\_EVENTPATTERNSTATE テ ーブルの使用可能レコードをすべて処理します。ただし、それらのレコード はすべて **maxJDBCInsertSize** のチャンクに分割されます。

**maxJDBCFetchBatchSize**。ステージング・データベースから取り出す JDBC バッチ・レコードの最大数。

ETL のパフォーマンスを調整するために、この値を大きくする必要がある 場合があります。

**communicationPort**。スタンドアロン ETL プロセスが停止要求を listen するネットワーク・ポート。通常の環境では、これをデフォルト値から変更 する理由はないはずです。

 $\bullet$  values of  $\bullet$ 

 $\bullet$  values of  $\bullet$ 

 $\bullet$  values of  $\bullet$ 

**queueLength**。パフォーマンス調整に使用される値。パターン状態データの コレクションは、フェッチされた後にオブジェクトに変換されます。これら のオブジェクトはキューに追加されて処理され、データベースに書き込まれ ます。このプロパティーは、そのキューのサイズを制御します。

**completionNotificationScript**。ETL プロセスの完了時に実行するスクリプ トの絶対パスを指定します。スクリプトを指定すると、3 つの引数 (開始時 刻、終了時刻、および処理されたイベント・パターン・レコードの総数) が 完了通知スクリプトに渡されます。開始時刻と終了時刻は、1970 年から経 過したミリ秒数を表す数値です。

- 6. 構成を完了したら、「保存」をクリックします。 構成を保存すると、ツリー内 の新しい構成の下に 3 つの追加カテゴリー (Report、RuntimeDS、および TargetDS) が自動的に作成されます。 Report カテゴリーは、レポート集約 ETL 統合を構成するために使用します。 RunteimDS および TargetDS カテ ゴリーは、スタンドアロン ETL プロセスが処理データを取り出すデータ・ソ ース (Interact ランタイム・テーブルが含まれているデータベース) と、結果 を保管するデータ・ソースを指定するために使用します。
- 7. レポート集約 ETL 統合構成の **Interact | ETL | patternStateETL | <patternStateETLName> | Report** カテゴリーを構成します。

右ペインの「設定の編集」をクリックして、以下のフィールドに入力します。

- v **enable**。 ETL とのレポート統合を有効または無効にします。このプロパテ ィーは、デフォルトでは disable に設定されます。
- v **retryAttemptsIfAggregationRunning**。ロック・フラグが設定されている場 合に、レポート集約が完了したかどうかを調べる検査を ETL が試行する回 数。このプロパティーは、デフォルトで 3 に設定されます。
- v **sleepBeforeRetryDurationInMinutes**。試行から次の試行までのスリープ時 間 (分単位)。このプロパティーは、デフォルトで 5 分に設定されます。.
- v **aggregationRunningCheckSql**。レポート集約ロック・フラグが設定されて いるかどうかを調べるために実行できるカスタム SQL を、このプロパティ ーを使用して定義できます。デフォルトでは、このプロパティーは空です。

このプロパティーが設定されない場合、ETL は次の SQL を実行してロッ ク・フラグを取得します。

select count(1) AS ACTIVERUNS from uari pattern lock where islock='Y'  $\Rightarrow$  If ACTIVERUNS is  $> 0$ , lock is set

v **aggregationRunningCheck**。 ETL の実行前にレポート集約が実行中かどう かを調べる検査を有効または無効にします。このプロパティーは、デフォル トで enable に設定されます。

終了したら変更を保存します。

 $\bullet$  values of  $\bullet$ 

 $\bullet$  value of  $\bullet$ 

 $\bullet$  values of  $\bullet$ 

 $\bullet$  values of  $\bullet$ 

 $\bullet$  values of  $\bullet$ 

8. ETL 構成の **Interact | ETL | patternStateETL | <patternStateETLName> | RuntimeDS** カテゴリーと **Interact | ETL | patternStateETL | <patternStateETLName> | TargetDS** カテゴリーを構成します。

この 2 つのカテゴリーは、ETL プロセスが使用するイベント・パターン・デ ータを取得するためのデータ・ソースと保管するためのデータ・ソースを決定 します。

注**: TargetDS** 構成に対して指定するデータ・ソースは、Interact ランタイム・ テーブルが保管されるデータ・ソースと同じであっても、パフォーマンス上の 理由で異なるデータ・ソースであってもかまいません。

- a. 構成するカテゴリー (**RuntimeDS** または **TargetDS**) をクリックします。
- b. 右ペインの「設定の編集」をクリックして、以下のフィールドに入力しま す。

**type**。定義するデータ・ソースがサポートされるデータベース・タイプ のリスト。

**dsname**。データ・ソースの JNDI 名。この名前は、ターゲット・デー タ・ソースとランタイム・データ・ソースにユーザーがアクセスできる ようにするために、ユーザーのデータ・ソース構成でも使用する必要が あります。

**driver**。使用する JDBC ドライバーの名前。以下のいずれかにします。

Oracle: oracle.jdbc.OracleDriver

Microsoft SQL Server: com.microsoft.sqlserver.jdbc.SQLServerDriver

IBM DB2: com.ibm.db2.jcc.DB2Driver

**serverUrl**。データ・ソースの URL。以下のいずれかにします。

Oracle: jdbc:oracle:thin:@ <your\_db\_host>:<your\_db\_port>:<your\_db\_service\_name>

Microsoft SQL Server: jdbc:sqlserver:// <your db host>:<your db port> ;databaseName= <your db name>

IBM DB2: jdbc:db2:// <your\_db\_host>:<your\_db\_port>/ <your\_db\_name>

**connectionpoolSize**。接続プールのサイズを示す値。パフォーマンス調 整用です。使用可能なデータベース接続数によっては、パターン状態デ ータの読み取りと変換が同時に行われます。接続プール・サイズを大き くすることで同時データベース接続数を増やすことができますが、メモ リーとデータベースの読み取り/書き込み能力の制限を受けます。例え ば、この値を 4 に設定した場合は、4 つのジョブが同時に実行されま す。データ量が大きい場合は、メモリーとデータベースのパフォーマン スが十分確保できるのであれば、この値を 10 や 20 などの数まで大き くしなければならないこともあります。

**schema**。この構成の接続先のデータベース・スキーマの名前。

**connectionRetryPeriod**。ConnectionRetryPeriod プロパティーは、デ ータベース接続要求が失敗した場合に、Interact によって自動的に再試 行される時間を秒単位で指定します。Interact は、この長さの時間、デ ータベースへの再接続を自動的に試行してから、データベース・エラー または失敗を報告します。値を 0 に設定すると、Interact は無期限に再 試行します。値を -1 に設定すると、再試行は試みられません。

**connectionRetryDelay**。ConnectionRetryDelay プロパティーは、 Interact がデータベース接続に失敗した場合に、再接続を試行するまで の待ち時間を秒数で指定します。値を -1 に設定すると、再試行は試み られません。

ランタイム・データ・ソースとターゲット・データ・ソースの両方の指定を終 えたら、変更を保存してください。

- 9. IBM Marketing Platform サーバーでさらに、ツールバーの「設定」**>**「ユーザ ー」をクリックします。
- 10. スタンドアロン ETL プロセスを実行するユーザーを編集し、「データ・ソー スの編集」をクリックします。
- 11. ETL カテゴリー用に先ほど定義した **TargetDS** カテゴリーおよび **RuntimeDS** カテゴリーに一致するデータ・ソースをユーザーに対して定義し ます。ユーザー・データ・ソースとして指定するデータ・ソース名は、 TargetDS 構成または RuntimeDS 構成の dsname プロパティーの値と一致し なければなりません。 イベント・パターン状態 ETL は、ここで指定されたユ ーザー名とパスワードを処理時に読み取ってデータベースに接続します。

#### タスクの結果

 $\bullet$  values of  $\bullet$ 

 $\bullet$  values of  $\bullet$ 

 $\bullet$  values of  $\bullet$ 

これで、イベント・パターン ETL プロセスに対応した Marketing Platform を構 成しました。なお、通信ポート以外の ETL 構成に加えた変更はすべて、ETL プロ セスの次回実行時に自動的に実装されます。新しい通信ポートを指定した場合を除 き、構成を変更した後に ETL プロセスを再始動する必要はありません。

# 次のタスク

イベント・パターン ETL プロセスのインストールと構成が完了したので、プロセ スを実行する準備ができました。
# 第 **8** 章 **Interact** の複数パーティションの構成

Campaign ファミリーの製品にはパーティションがあり、これによってさまざまな ユーザーのグループに関連付けられているデータを保護することができます。 Campaign または関連する IBM EMM アプリケーションを複数のパーティション で作業するように構成すると、ユーザーには、各パーティションがアプリケーショ ンの別々のインスタンスとして表示されます。同じコンピューターに他のパーティ ションが存在することを示すものはありません。

## 複数パーティションの動作

IBM EMM アプリケーションを Campaign と一緒に操作する場合、アプリケーシ ョンを構成できるのは、Campaign インスタンスが構成されているパーティション です。各パーティション内のアプリケーション・ユーザーは、同じパーティション の Interact に対して構成されている Interact 機能、データ、およびカスタマー・テ ーブルにアクセスすることができます。

### パーティションの利点

複数パーティションは、ユーザーのグループ間に強力なセキュリティーを設定する 場合に便利です。各パーティションには、独自の Interact システム・テーブルのセ ットがあるためです。複数パーティションは、複数のユーザー・グループ間でデー タを共有したい場合には使用できません。

各パーティションには、独自の構成設定があり、ユーザーのグループごとに Interact をカスタマイズできます。ただし、すべてのパーティションが同じインス トール・バイナリーを共有します。すべてのパーティションで同じバイナリーを共 有していれば、複数パーティションのインストールやアップグレードに要する労力 を最小限にすることができます。

## パーティションのユーザー割り当て

パーティションへのアクセスは、Marketing Platform グループのメンバーシップを 介して管理されます。

パーティションのスーパーユーザー (platform\_admin) を除き、各 IBM ユーザー は、1 つのパーティションにしか設定できません。複数のパーティションにアクセ スする必要のあるユーザーは、それらのパーティションごとに個別の IBM ユーザ ー・アカウントを持つ必要があります。

Interact パーティションが 1 つしかない場合は、Interact にアクセスするためにそ のパーティションにユーザーを明示的に割り当てる必要はありません。

## パーティション・データへのアクセス

複数パーティション構成では、パーティションには次のようなセキュリティーの特 性があります。

- v パーティションに割り当てられているグループのメンバー以外のユーザーは、そ のパーティションにアクセスできない。
- v あるパーティションのユーザーは、別のパーティションのデータを参照したり変 更したりすることができない。
- v ユーザーは Interact の参照ダイアログ・ボックスから、割り当てられているパー ティションのルート・ディレクトリーより上の Interact ファイル・システムには ナビゲートできない。例えば、partition1 および partition2 という名前の 2 つ のパーティションがあり、ユーザーが partition1 に関連付けられたグループのメ ンバーである場合は、ダイアログ・ボックスから partition2 のディレクトリー構 造にはナビゲートできません。

## **Interact** 設計環境での複数のパーティションのセットアップ

Campaign ファミリーの製品にはパーティションがあり、これによってさまざまな ユーザーのグループに関連付けられているデータを保護することができます。 Interact 設計環境に対してのみ複数のパーティションを作成できます。

### このタスクについて

Campaign および Interact 設計環境で使用する複数のパーティションを作成するこ とができます。各ユーザー・グループがそれぞれ異なる Interact および Campaign データ・セットにアクセスできるよう、パーティションを使用して Interact および Campaign を構成することができます。

注**:** Interact ランタイム環境は、複数のパーティションをサポートしていません。複 数のパーティションで動作するように Interact ランタイム環境を構成することはで きず、設計時から 1 つの Interact ランタイム環境が複数のパーティションで動作 することもできません。

Campaign で複数のパーティションをセットアップする場合、Interact に対して複 数のパーティションをセットアップすることになります。設計環境の各パーティシ ョンを構成して、それぞれ別個の Interact ランタイム環境 (別個の Marketing Platform およびランタイム表を含む) と通信するようにする必要があります。 Campaign で複数のパーティションをセットアップする場合、別個の Interact ラン タイム環境と通信するように、各パーティションを構成する必要があります。

以下の図では、Interact に対して構成された複数のパーティションを示していま す。

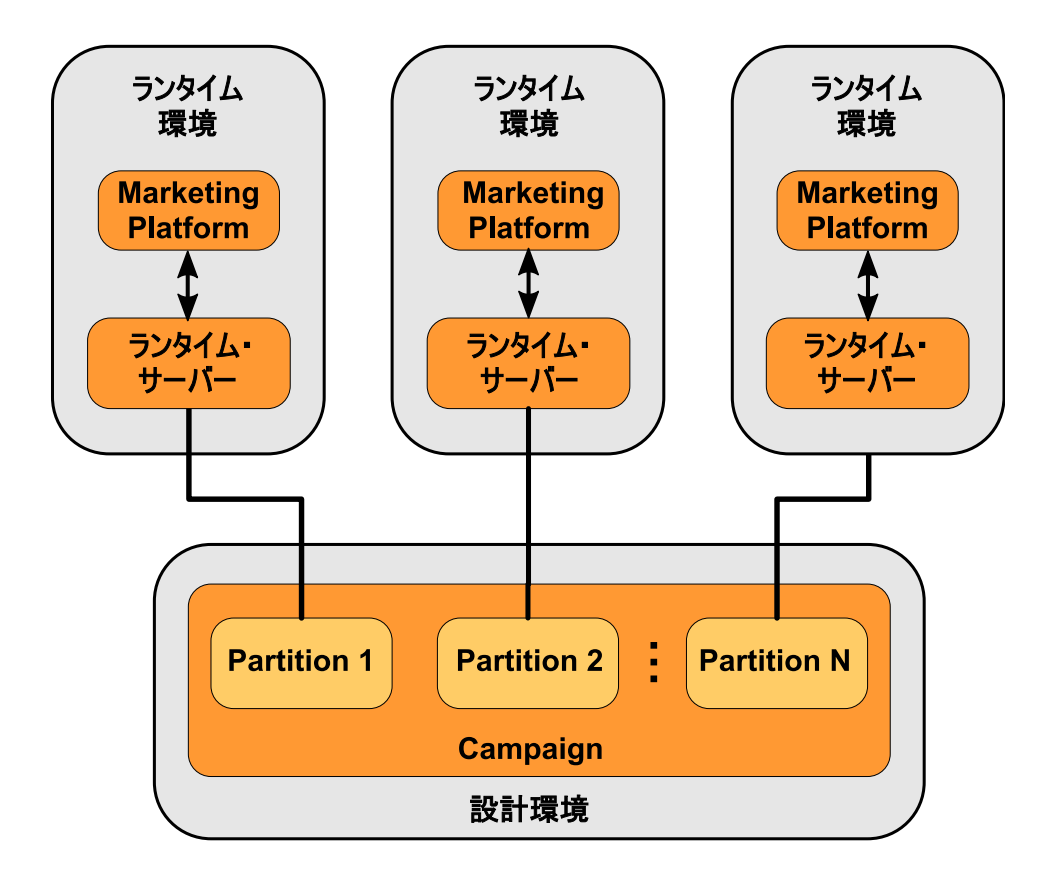

以下のステップを実行して、Interact 設計環境に対して複数のパーティションをセ ットアップします。

## 手順

- 1. 「キャンペーン」 > 「サーバー」 > 「パーティション」 > 「パーティション *N*」「内部」の **interactInstalled** 構成プロパティーを yes に設定することに よって、各パーティションの Interact を手動で有効にする必要があります。
- 2. 以下の構成ステップを各パーティションに対して実行します。
	- a. テスト実行のデータ・ソースを構成する
	- b. サーバー・グループを追加する
	- c. 対話式フローチャートのテスト実行のためのサーバー・グループを選択する
	- d. コンタクトおよびレスポンス履歴モジュールを構成する

## 第 **9** 章 **Interact** のアンインストール

Interact アンインストーラーを実行して、Interact をアンインストールします。 Interact アンインストーラーを実行すると、インストール・プロセスの間に作成さ れたファイルが削除されます。例えば、構成ファイル、インストーラーの登録情 報、およびユーザー・データなどのファイルがコンピューターから削除されます。

このタスクについて

IBM EMM 製品をインストールする際、アンインストーラーが Uninstall\_*Product* ディレクトリーに組み込まれます。 *Product* は、IBM 製品の名前です。 Windows の場合、「コントロール パネル」の「プログラムの追加と削除」リストへのエント リーの追加も行われます。

アンインストーラーを実行する代わりにインストール・ディレクトリーからファイ ルを手動で削除すると、後で IBM 製品を同じ場所に再インストールする場合にイ ンストールが不完全になってしまう可能性があります。製品をアンインストールし ても、そのデータベースは削除されません。アンインストーラーは、インストール 中に作成されたデフォルト・ファイルのみを削除します。インストール後に作成ま たは生成されたファイルはいずれも削除されません。

Interact をアンインストールする際には、IBM EMM 製品のアンインストールに関 する一般的な手順のほかに、以下のガイドラインに従ってください。

- v 同じ Marketing Platform インストール済み環境を使用する複数の Interact ラン タイム・インストール済み環境がある場合は、アンインストーラーを実行する前 に、Interact ランタイム・ワークステーションのネットワーク接続を削除する必 要があります。これを行わないと、その他すべての Interact ランタイム・インス トール済み環境の構成データが Marketing Platform からアンインストールされ ます。
- v Marketing Platform での登録解除の失敗に関するすべての警告は、無視しても 問題ありません。
- v 予防措置として、Interact をアンインストールする前に、構成のコピーをエクス ポートすることができます。
- Interact 設計時環境をアンインストールする場合は、アンインストーラーを実行 した後、手動で Interact を登録解除しなければならないことがあります。 **configtool** ユーティリティーを使用して、 *full\_path\_to\_Interact\_DT\_installation\_directory*

¥interactDT¥conf¥interact\_navigation.xml を登録解除してください。

注**:** UNIX の場合、Interact をインストールしたものと同じユーザー・アカウントが アンインストーラーを実行する必要があります。

### 手順

- 1. Interact Web アプリケーションを配置した場合、WebSphere または WebLogic から Web アプリケーションを配置解除します。
- 2. WebSphere または WebLogic をシャットダウンします。
- 3. Interact に関連するプロセスを停止します。
- 4. 製品インストール・ディレクトリーに ddl ディレクトリーが既存である場合、 その ddl ディレクトリーに用意されているスクリプトを実行して、システム・ テーブル・データベースからテーブルを削除します。
- 5. 以下のいずれかのステップを実行して Interact をアンインストールします。
	- v Uninstall\_*Product* ディレクトリー内にある Interact アンインストーラーを クリックします。アンインストーラーは、Interact をインストールする際に 使用したモードで実行します。
	- v コンソール・モードを使用して Interact をアンインストールする場合は、コ マンド・ライン・ウィンドウで、アンインストーラーが存在するディレクト リーにナビゲートして、次のコマンドを実行します。

#### **Uninstall***\_Product* **-i console**

v サイレント・モードを使用して Interact をアンインストールする場合は、コ マンド・ライン・ウィンドウで、アンインストーラーが存在するディレクト リーにナビゲートして、次のコマンドを実行します。

#### **Uninstall***\_Product* **-i silent**

サイレント・モードを使用して Interact をアンインストールする場合、アン インストール・プロセスでは、ユーザーとの対話用のダイアログが表示され ません。

注**:** オプションを指定せずに Interact をアンインストールすると、Interact アン インストーラーは Interact のインストール時に使用されたモードで実行されま す。

# 第 **10** 章 **configTool**

「構成」ページのプロパティーと値は、Marketing Platform システム・テーブルに 保管されます。 configTool ユーティリティーを使用して、構成設定をシステム・ テーブルにインポートしたり、システム・テーブルからエクスポートしたりできま す。

## **configTool** をいつ使用するか

configTool は、次のような目的で使用できます。

- v Campaign に付属のパーティションおよびデータ・ソース・テンプレートをイン ポートする場合、このテンプレートは、「構成」ページを使用して変更したり複 製したりできます。
- v 製品インストーラーがプロパティーをデータベースに自動的に追加できない場合 に IBM EMM 製品を登録する (その構成プロパティーをインポートする)。
- v バックアップ用の構成設定の XML バージョンをエクスポートし、IBM EMM の別のインストールにインポートする。
- v 「カテゴリーの削除」リンクのないカテゴリーを削除する。これを行うには、 configTool を使用して構成をエクスポートし、カテゴリーを作成する XML を 手動で削除し、configTool を使用して、編集された XML をインポートしま す。

重要**:** このユーティリティーは、Marketing Platform システム・テーブル・データ ベース (構成プロパティーとその値が含まれている) の usm\_configuration テーブ ルと usm configuration values テーブルを変更します。最良の結果を得るため に、それらのテーブルのバックアップ・コピーを作成するか、configTool を使って 既存の構成をエクスポートし、生成されるファイルをバックアップしてください。 そうすることで、configTool を使ったインポートに失敗した場合に構成を復元する ことができます。

## 構文

```
configTool -d -p "elementPath" [-o]
configTool -i -p "parent ElementPath" -f importFile [-o]
configTool -x -p "elementPath" -f exportFile
configTool -vp -p "elementPath" -f importFile [-d]
configTool -r productName -f registrationFile [-o] configTool -u
productName
コマンド
```

```
-d -p "elementPath" [o]
```
構成プロパティー階層内のパスを指定して、構成プロパティーとその設定を削除し ます。

エレメント・パスには、カテゴリーおよびプロパティーの内部名が使用されている 必要があります。それらを得るには、「構成」ページの目的のカテゴリーまたはプ ロパティーを選択して、右のペインにある括弧内に示されているパスを確認しま す。構成プロパティーの階層のパスを | 文字を使用して区切り、パスを二重引用符 で囲みます。

次のことに注意してください。

- v このコマンドで削除できるのは、アプリケーション内のカテゴリーおよびプロパ ティーのみで、アプリケーション全体は削除できません。アプリケーション全体 を登録解除するには、-u コマンドを使用します。
- v 「構成」ページに「カテゴリーの削除」リンクがないカテゴリーを削除するに は、-o オプションを使用します。

-d を指定した -vp コマンドを使用する場合、configTool はユーザーが指定するパ スにあるすべての下位ノードを削除します (これらのノードが、ユーザーの指定す る XML ファイルに含まれていない場合)。

#### **-i -p "***parentElementPath***" -f** *importFile* **[o]**

指定された XML ファイルから構成プロパティーとその設定をインポートします。

インポートするには、カテゴリーのインポート先の親要素へのパスを指定します。 configTool ユーティリティーは、パス内で指定するカテゴリーの下にプロパティー をインポートします。

カテゴリーは最上位の下のどのレベルにでも追加することができますが、最上位カ テゴリーと同じレベルにカテゴリーを追加することはできません。

親エレメント・パスには、カテゴリーおよびプロパティーの内部名が使用されてい る必要があります。それらを得るには、「構成」ページの必要なカテゴリーまたは プロパティーを選択して、右のペインにある括弧内に示されたパスを確認します。 構成プロパティーの階層のパスを | 文字を使用して区切り、パスを二重引用符で囲 みます。

tools/bin ディレクトリーからの相対的なインポート・ファイルの場所を指定する か、ディレクトリーの絶対パスを指定することができます。相対パスを指定した場 合、またはパスを指定しない場合、configTool は tools/bin ディレクトリーから 相対的な場所にあるファイルを最初に探します。

デフォルトでこのコマンドは既存のカテゴリーを上書きしませんが、-o オプション を使用して上書きを強制することができます。

#### **-x -p "***elementPath***" -f** *exportFile*

指定された名前の XML ファイルに構成プロパティーとその設定をエクスポートし ます。

すべての構成プロパティーをエクスポートすることも、構成プロパティー階層内の パスを指定することによって特定のカテゴリーにエクスポートを制限することもで きます。

要素パスにはカテゴリーおよびプロパティーの内部名を使用する必要があります。 これは、「構成」ページに移動し、必要なカテゴリーまたはプロパティーを選択し て、右側のペインで括弧付きで表示されるパスを見ると分かります。構成プロパテ ィーの階層のパスを | 文字を使用して区切り、パスを二重引用符で囲みます。

現行ディレクトリーからの相対的なエクスポート・ファイル場所を指定するか、デ ィレクトリーの絶対パスを指定することができます。ファイル指定に区切り記号 (UNIX の場合は /、 Windows の場合は / または ¥) が含まれていない場合、 configTool はファイルを Marketing Platform インストール済み環境の tools/bin ディレクトリーの下に作成します。 xml 拡張子を付けない場合、configTool によ ってそれが追加されます。

#### **-vp -p "***elementPath***" -f** *importFile* **[-d]**

このコマンドは、主に手動アップグレードにおける構成プロパティーのインポート に使用されます。新しい構成プロパティーが含まれるフィックスパックを適用し、 その後にアップグレードする場合、手動アップグレード・プロセスの一部として構 成ファイルをインポートすると、フィックスパックを適用したときに設定された値 がオーバーライドされる場合があります。-vp コマンドを使用すると、インポート を行っても、それ以前に設定された構成値はオーバーライドされません。

重要**:** configTool ユーティリティーを -vp オプションを指定して使用したら、変更 が適用されるように、Marketing Platform がデプロイされている Web アプリケー ション・サーバーを再始動する必要があります。

-d を指定した -vp コマンドを使用する場合、configTool はユーザーが指定するパ スにあるすべての下位ノードを削除します (これらのノードが、ユーザーの指定す る XML ファイルに含まれていない場合)。

#### **-r** *productName* **-f** *registrationFile*

アプリケーションを登録します。 tools/bin ディレクトリーに相対する登録ファイ ルの場所を指定することも、絶対パスを指定することもできます。デフォルトでこ のコマンドは既存の構成を上書きしませんが、-o オプションを使用して上書きを強 制することができます。 *productName* パラメーターは、上記にリストされているい ずれかの名前でなければなりません。

次のことに注意してください。

v -r コマンドを使用する際、登録ファイルには XML 内の最初のタグとして <application> を指定する必要があります。

Marketing Platform データベースに構成プロパティーを挿入するために使用で きる他のファイルが、製品と一緒に提供されることがあります。それらのファイ ルについては、-i コマンドを使用します。最初のタグとして <application> タ グがあるファイルだけを -r コマンドとともに使用できます。

- Marketing Platform の登録ファイルの名前は Manager config.xml で、最初の タグは <Suite> です。新規インストールでこのファイルを登録するには、 populateDb ユーティリティーを使用するか、「*IBM Marketing Platform* インス トール・ガイド」にある説明に従って Marketing Platform インストーラーを再 実行します。
- v 最初のインストールの後、Marketing Platform 以外の製品を再登録するには、 configTool を -r コマンドおよび -o を指定して実行して、既存のプロパティ ーを上書きします。

configTool ユーティリティーは、製品の登録または登録解除を行うコマンドのパラ メーターとして製品名を使用します。 IBM EMM の 8.5.0リリースで、製品名の 多くが変更されました。ただし、configTool が認識する名前は変更されていませ ん。configTool で使用できる有効な製品名を、現在の製品名とともに以下にリスト します。

| 製品名                                   | configTool で使用する名前 |
|---------------------------------------|--------------------|
| Marketing Platform                    | Manager            |
| Campaign                              | Campaign           |
| Distributed Marketing                 | Collaborate        |
| eMessage                              | emessage           |
| Interact                              | Interact           |
| Contact Optimization                  | Optimize           |
| Marketing Operations                  | Plan               |
| CustomerInsight                       | Insight            |
| Digital Analytics for On Premises     | NetInsight         |
| Opportunity Detect                    | Detect             |
| Leads                                 | Leads              |
| IBM SPSS Modeler Advantage Enterprise | <b>SPSS</b>        |
| Marketing Management Edition          |                    |
| Digital Analytics                     | Coremetrics        |

表 *31. configTool*登録および登録解除で使用する製品名

#### **-u** *productName*

*productName* によって指定されるアプリケーションを登録解除します。製品カテゴ リーにパスを含める必要はありません。製品名は必須で、それのみで十分です。こ の処理は、製品のすべてのプロパティーおよび構成設定を削除します。

オプション

**-o**

-i または -r と共に使用すると、既存のカテゴリーまたは製品登録 (ノード) を上 書きします。

-d と共に使用すると、「構成」ページに「カテゴリーの削除」リンクがないカテゴ リー (ノード) を削除することができます。

## 例

v Marketing Platform インストール済み環境の下の conf ディレクトリーの Product config.xml という名前のファイルから構成設定をインポートします。

configTool -i -p "Affinium" -f Product\_config.xml

v 提供されている Campaign データ・ソース・テンプレートの 1 つをデフォルト の Campaign パーティションである partition1 にインポートします。この例で は、Oracle データ・ソース・テンプレート OracleTemplate.xml が Marketing Platform インストールの tools/bin ディレクトリーにあることを前提としてい ます。

configTool -i -p "Affinium|Campaign|partitions|partition1|dataSources" -f OracleTemplate.xml

v すべての構成設定を D:¥backups ディレクトリーの myConfig.xml という名前の ファイルにエクスポートします。

configTool -x -f D:¥backups¥myConfig.xml

v 既存の Campaign パーティション (データ・ソース・エントリーが完備されてい る) をエクスポートし、それを partitionTemplate.xml という名前のファイルに 保存し、Marketing Platform インストールのデフォルトの tools/bin ディレク トリーに保管します。

configTool -x -p "Affinium|Campaign|partitions|partition1" -f partitionTemplate.xml

v Marketing Platform インストール済み環境の下のデフォルトの tools/bin ディ レクトリーにある app\_config.xml という名前のファイルを使用して、 productName という名前のアプリケーションを手動で登録して、このアプリケ ーションの既存の登録を上書きするように強制します。

configTool -r product Name -f app\_config.xml -o

v productName という名前のアプリケーションを登録解除します。

configTool -u productName

# **IBM** 技術サポートへのお問い合わせ

資料を参照しても解決できない問題が発生した場合は、貴社の指定サポート窓口か ら IBM 技術サポートに問い合わせることができます。問題を効率的に首尾よく確 実に解決するには、問い合わせる前に情報を収集してください。

貴社の指定サポート窓口以外の方は、社内の IBM 管理者にお問い合わせくださ い。

### 収集する情報

IBM 技術サポートに連絡する前に、以下の情報を収集しておいてください。

- 問題の性質についての簡単な説明
- v 問題の発生時に表示されるエラー・メッセージの詳細。
- v 問題を再現するための詳しい手順。
- v 関連するログ・ファイル、セッション・ファイル、構成ファイル、およびデー タ・ファイル。
- v 「システム情報」の説明に従って入手できる、製品およびシステム環境に関する 情報。

## システム情報

IBM 技術サポートにお問い合わせいただいた際に、技術サポートではお客様の環境 に関する情報をお尋ねすることがあります。

問題が発生してもログインは可能である場合、情報の大部分は「バージョン情報」 ページで入手できます。そのページには、ご使用の IBM のアプリケーションに関 する情報が表示されます。

「バージョン情報」ページにアクセスするには、「ヘルプ」**>**「バージョン情報」を 選択してください。「バージョン情報」ページにアクセスできない場合は、各アプ リケーションのインストール・ディレクトリーの下にある version.txt ファイルを 表示すると、任意の IBM アプリケーションのバージョン番号を入手することがで きます。

### **IBM** 技術サポートのお問い合わせ先

IBM 技術サポートへのお問い合わせ方法については、「IBM Product Technical Support」の Web サイト [\(http://www.ibm.com/support/entry/portal/](http://www.ibm.com/support/entry/portal/open_service_request) open service request) を参照してください。

注**:** サポート要求を入力するには、IBM アカウントを使用してログインする必要が あります。このアカウントは、できるだけ IBM カスタマー番号にリンク済みのア カウントにしてください。お客様の IBM カスタマー番号とアカウントとの関連付 けについて詳しくは、サポート・ポータルの「サポート・リソース」**>**「ライセンス 付きソフトウェア・サポート」を参照してください。

# 特記事項

本書は米国 IBM が提供する製品およびサービスについて作成したものです。

本書に記載の製品、サービス、または機能が日本においては提供されていない場合 があります。日本で利用可能な製品、サービス、および機能については、日本 IBM の営業担当員にお尋ねください。本書で IBM 製品、プログラム、またはサービス に言及していても、その IBM 製品、プログラム、またはサービスのみが使用可能 であることを意味するものではありません。これらに代えて、IBM の知的所有権を 侵害することのない、機能的に同等の製品、プログラム、またはサービスを使用す ることができます。ただし、IBM 以外の製品とプログラムの操作またはサービスの 評価および検証は、お客様の責任で行っていただきます。

IBM は、本書に記載されている内容に関して特許権 (特許出願中のものを含む) を 保有している場合があります。本書の提供は、お客様にこれらの特許権について実 施権を許諾することを意味するものではありません。実施権についてのお問い合わ せは、書面にて下記宛先にお送りください。

〒103-8510 東京都中央区日本橋箱崎町19番21号 日本アイ・ビー・エム株式会社 法務・知的財産 知的財産権ライセンス渉外

以下の保証は、国または地域の法律に沿わない場合は、適用されません。IBM およ びその直接または間接の子会社は、本書を特定物として現存するままの状態で提供 し、商品性の保証、特定目的適合性の保証および法律上の瑕疵担保責任を含むすべ ての明示もしくは黙示の保証責任を負わないものとします。国または地域によって は、法律の強行規定により、保証責任の制限が禁じられる場合、強行規定の制限を 受けるものとします。

この情報には、技術的に不適切な記述や誤植を含む場合があります。本書は定期的 に見直され、必要な変更は本書の次版に組み込まれます。 IBM は予告なしに、随 時、この文書に記載されている製品またはプログラムに対して、改良または変更を 行うことがあります。

本書において IBM 以外の Web サイトに言及している場合がありますが、便宜の ため記載しただけであり、決してそれらの Web サイトを推奨するものではありま せん。それらの Web サイトにある資料は、この IBM 製品の資料の一部ではあり ません。それらの Web サイトは、お客様の責任でご使用ください。

IBM は、お客様が提供するいかなる情報も、お客様に対してなんら義務も負うこと のない、自ら適切と信ずる方法で、使用もしくは配布することができるものとしま す。

本プログラムのライセンス保持者で、(i) 独自に作成したプログラムとその他のプロ グラム (本プログラムを含む) との間での情報交換、および (ii) 交換された情報の 相互利用を可能にすることを目的として、本プログラムに関する情報を必要とする 方は、下記に連絡してください。

IBM Corporation B1WA LKG1 550 King Street Littleton, MA 01460-1250 U.S.A.

本プログラムに関する上記の情報は、適切な使用条件の下で使用することができま すが、有償の場合もあります。

本書で説明されているライセンス・プログラムまたはその他のライセンス資料は、 IBM 所定のプログラム契約の契約条項、IBM プログラムのご使用条件、またはそれ と同等の条項に基づいて、IBM より提供されます。

この文書に含まれるいかなるパフォーマンス・データも、管理環境下で決定された ものです。そのため、他の操作環境で得られた結果は、異なる可能性があります。 一部の測定が、開発レベルのシステムで行われた可能性がありますが、その測定値 が、一般に利用可能なシステムのものと同じである保証はありません。さらに、一 部の測定値が、推定値である可能性があります。実際の結果は、異なる可能性があ ります。お客様は、お客様の特定の環境に適したデータを確かめる必要がありま す。

IBM 以外の製品に関する情報は、その製品の供給者、出版物、もしくはその他の公 に利用可能なソースから入手したものです。 IBM は、それらの製品のテストは行 っておりません。したがって、他社製品に関する実行性、互換性、またはその他の 要求については確証できません。IBM 以外の製品の性能に関する質問は、それらの 製品の供給者にお願いします。

IBM の将来の方向または意向に関する記述については、予告なしに変更または撤回 される場合があり、単に目標を示しているものです。

表示されている IBM の価格は IBM が小売り価格として提示しているもので、現行 価格であり、通知なしに変更されるものです。卸価格は、異なる場合があります。

本書には、日常の業務処理で用いられるデータや報告書の例が含まれています。よ り具体性を与えるために、それらの例には、個人、企業、ブランド、あるいは製品 などの名前が含まれている場合があります。これらの名称はすべて架空のものであ り、名称や住所が類似する企業が実在しているとしても、それは偶然にすぎませ ん。

#### 著作権使用許諾:

本書には、様々なオペレーティング・プラットフォームでのプログラミング手法を 例示するサンプル・アプリケーション・プログラムがソース言語で掲載されていま す。お客様は、サンプル・プログラムが書かれているオペレーティング・プラット フォームのアプリケーション・プログラミング・インターフェースに準拠したアプ リケーション・プログラムの開発、使用、販売、配布を目的として、いかなる形式 においても、IBM に対価を支払うことなくこれを複製し、改変し、配布することが できます。このサンプル・プログラムは、あらゆる条件下における完全なテストを 経ていません。従って IBM は、これらのサンプル・プログラムについて信頼性、 利便性もしくは機能性があることをほのめかしたり、保証することはできません。 これらのサンプル・プログラムは特定物として現存するままの状態で提供されるも のであり、いかなる保証も提供されません。 IBM は、お客様の当該サンプル・プ ログラムの使用から生ずるいかなる損害に対しても一切の責任を負いません。

この情報をソフトコピーでご覧になっている場合は、写真やカラーの図表は表示さ れない場合があります。

## 商標

IBM、IBM ロゴおよび ibm.com は、世界の多くの国で登録された International Business Machines Corporation の商標です。他の製品名およびサービス名等は、 それぞれ IBM または各社の商標である場合があります。現時点での IBM の商標リ ストについては、http://www.ibm.com/legal/copytrade.shtml をご覧ください。

## プライバシー・ポリシーおよび利用条件に関する考慮事項

サービス・ソリューションとしてのソフトウェアも含めた IBM ソフトウェア製品 (「ソフトウェア・オファリング」) では、製品の使用に関する情報の収集、エン ド・ユーザーの使用感の向上、エンド・ユーザーとの対話またはその他の目的のた めに、Cookie はじめさまざまなテクノロジーを使用することがあります。 Cookie とは Web サイトからお客様のブラウザーに送信できるデータで、お客様のコンピ ューターを識別するタグとしてそのコンピューターに保存されることがあります。 多くの場合、これらの Cookie により個人情報が収集されることはありません。ご 使用の「ソフトウェア・オファリング」が、これらの Cookie およびそれに類する テクノロジーを通じてお客様による個人情報の収集を可能にする場合、以下の具体 的事項をご確認ください。

このソフトウェア・オファリングは、展開される構成に応じて、セッション管理、 お客様の利便性の向上、または利用の追跡または機能上の目的のために、それぞれ のお客様のユーザー名、およびその他の個人情報を、セッションごとの Cookie お よび持続的な Cookie を使用して収集する場合があります。これらの Cookie は無 効にできますが、その場合、これらを有効にした場合の機能を活用することはでき ません。

Cookie およびこれに類するテクノロジーによる個人情報の収集は、各国の適用法令 等による制限を受けます。この「ソフトウェア・オファリング」が Cookie および さまざまなテクノロジーを使用してエンド・ユーザーから個人情報を収集する機能 を提供する場合、 お客様は、個人情報を収集するにあたって適用される法律、ガイ ドライン等を遵守する必要があります。これには、エンド・ユーザーへの通知や同 意取得の要求も含まれますがそれらには限られません。

お客様は、IBM の使用にあたり、(1) IBM およびお客様のデータ収集と使用に関す る方針へのリンクを含む、お客様の Web サイト利用条件 (例えば、プライバシ ー・ポリシー) への明確なリンクを提供すること、(2) IBM がお客様に代わり閲覧 者のコンピューターに、Cookie およびクリア GIF または Web ビーコンを配置す

ることを通知すること、ならびにこれらのテクノロジーの目的について説明するこ と、および (3) 法律で求められる範囲において、お客様または IBM が Web サイ トへの閲覧者の装置に Cookie およびクリア GIF または Web ビーコンを配置す る前に、閲覧者から合意を取り付けること、とします。

このような目的での Cookie を含む様々なテクノロジーの使用の詳細については、 IBM の『IBM オンラインでのプライバシー・ステートメント』 http://www.ibm.com/privacy/details/jp/ja/) の『クッキー、ウェブ・ビーコン、 その他のテクノロジー』を参照してください。

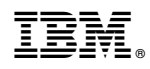

Printed in Japan